# TIEFBAU 2D - BEISPIEL STADT ZÜRICH

Anwendertreffen Q2/ 2018

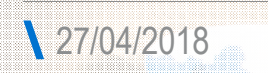

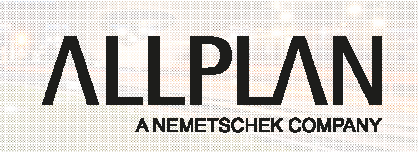

Flyover Haarlem, Design by Royal HaskoningDHV, Joris Smits, Photograph by Jane van Raaphorst

### **AGENDA** 1. Block

- **Ausgangslage**
	- Plandarstellung in der Stadt Zürich

- **Projektablauf**
- **Vorgehen Datenerhebung und Bereinigung**
	- Kontrolle mit dem DWG Viewer
	- Koordinatentransformation swisstopo
- **Austauschfavoriten** 
	- Was sind Austauschfavoriten ?
	- Erstellen von Austauschfavoriten

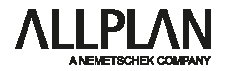

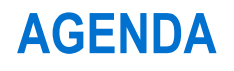

• **Pause 30'**

 $\overline{\phantom{0}}$ 

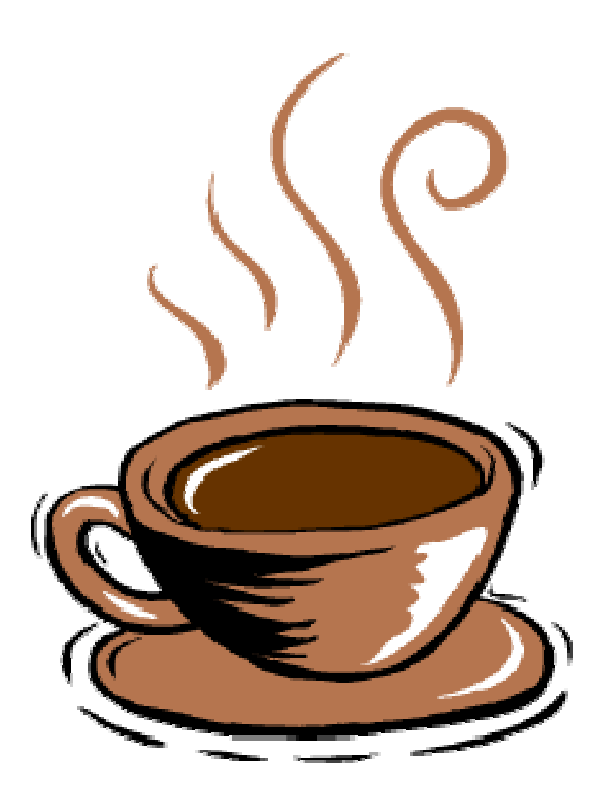

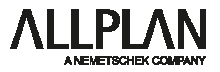

## **AGENDA**

2. Block

- **Zeichnungstypen** 
	- Notwendige Zeichnungstypen
	- Erstellen von eigenen Zeichnungstypen
- **Layerstrukturen optimieren für Grundlagenimport**

- Layerstrukturen Werkleitungserhebungen
- Erstellen von Layerstrukturen

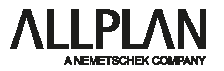

**Ausgangslage:**

**Für Projekte in der Stadt Zürich wird von verschiedenen Bauherren eine andere Plandarstellung vorgeschrieben**

**Wenn diese gleichzeitig an einem Projekt beteiligt sind wird die zeichnerische Bearbeitung des Projektes komplexer**

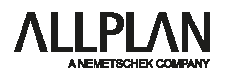

#### **Stadt Zürich – Wegleitung Plandarstellung**

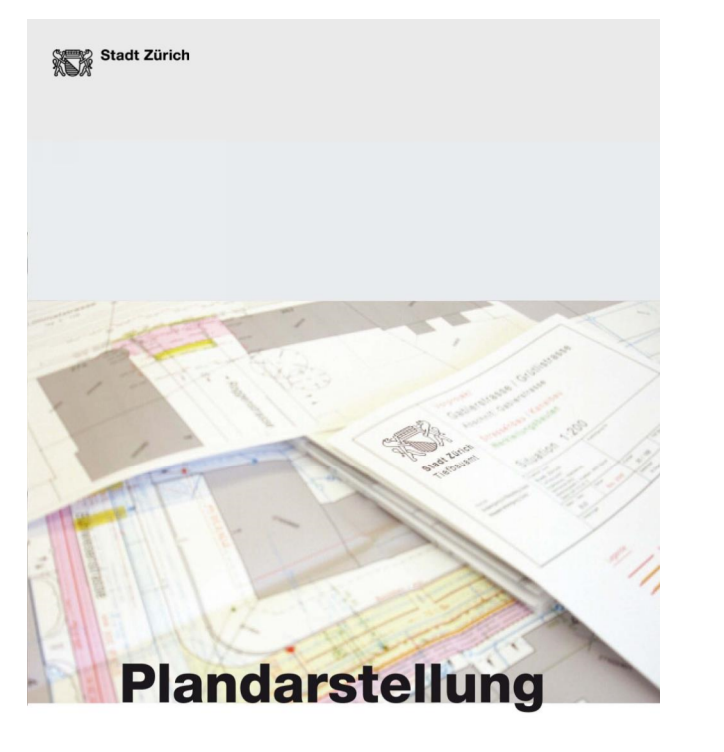

#### Wegleitung

Genehmigt von der Geschäftsleitung Tiefbauamt der Stadt Zürich; September 2006<br>Genehmigt von ERZ Entwässerung, Kanalinformation; September 2006 Aktualisiert März 2015.

Dienstabteilungen des Tiefbau- und Entsorgungsdepartements

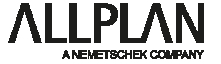

### **Stadt Zürich – Wegleitung Plandarstellung - Planbeispiele**

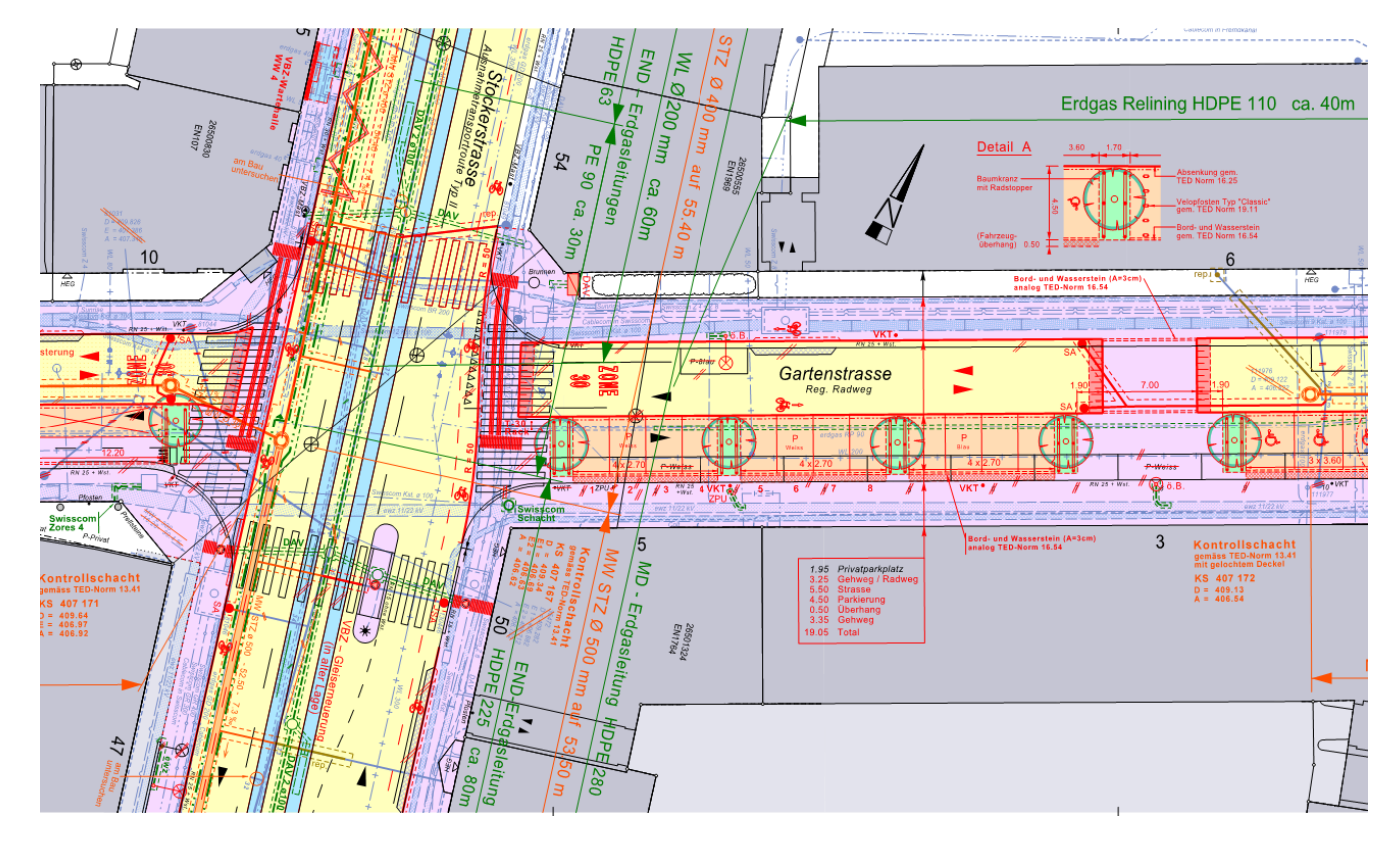

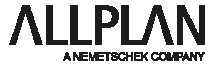

**Stadt Zürich – Wegleitung Plandarstellung**

### **1 Zweck der Wegleitung Plandarstellung**

**- Normen der VSS und SIA für die speziellen Verhältnisse in der Stadt Zürich ergänzt und detaillierter umschrieben**

- **Pläne auf Anhieb in der gewünschten zeichnerischen Form zu erstellen**
- **Zuständigen Stellen rechtzeitig korrekte Dokumente erhalten**

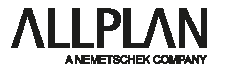

### **WVZ – Normalien Wasserversorgung**

Stadt Zürich X. otoot Eurren<br>Wasserversorgun

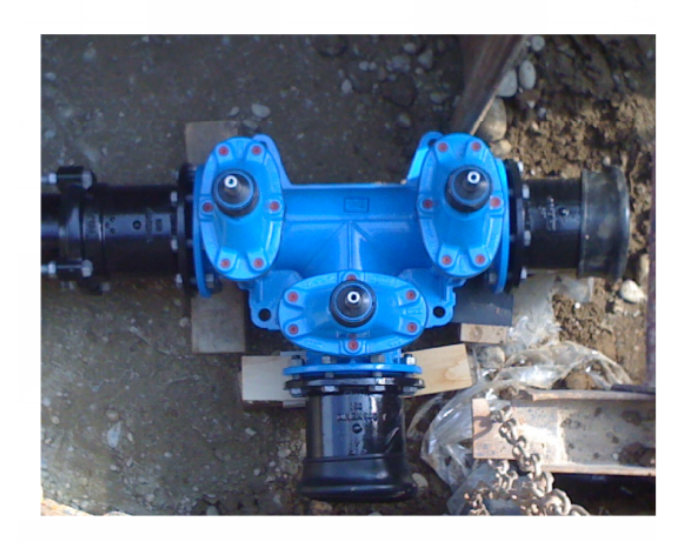

Normalien Wasserversorgung

Normalien WVZ

Ausgabe: 01.04.2016

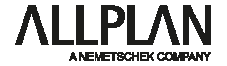

**Wasserversorgung – WVZ-Normen für den Leitungsbau** 

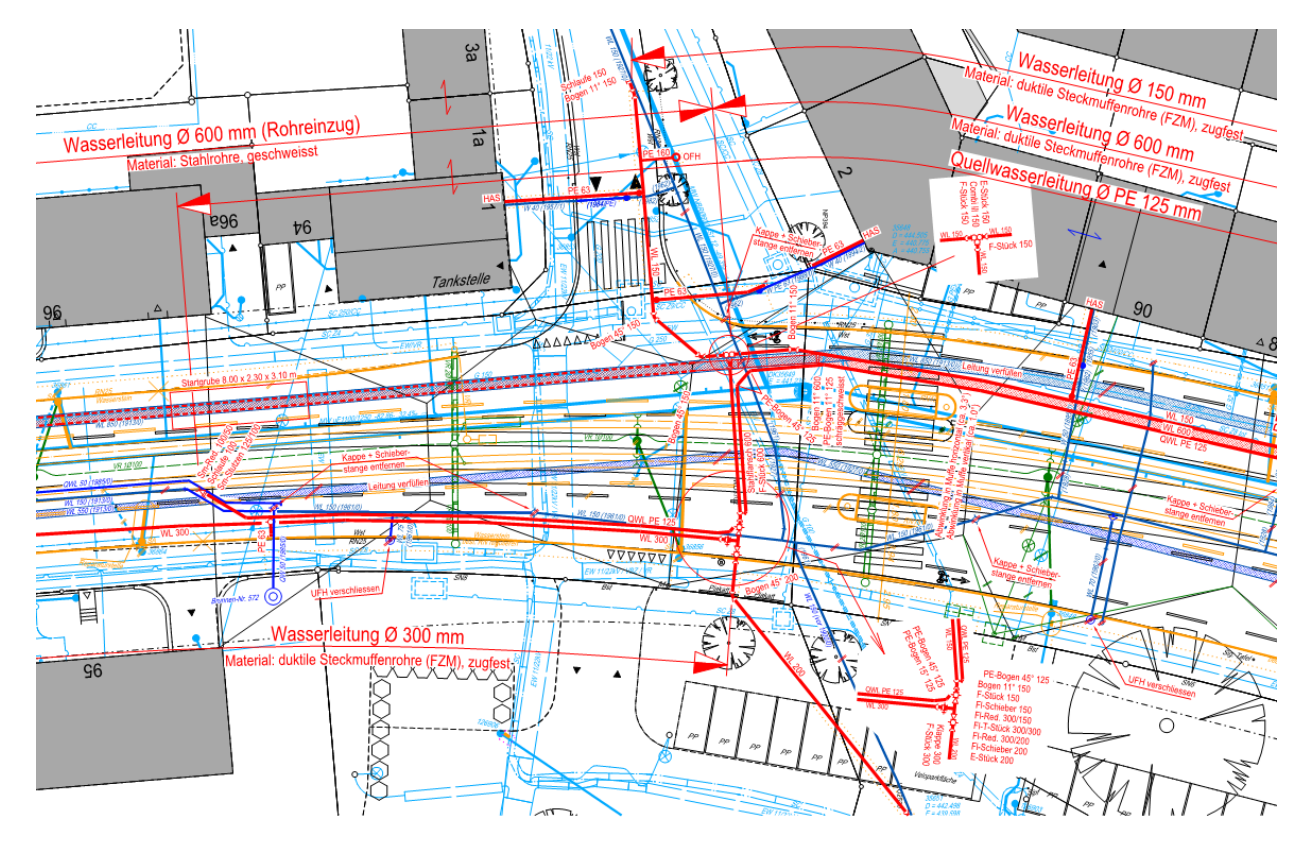

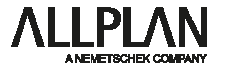

**Anforderung an die Pläne:**

**Auf verschiedenen Plänen unterschiedliche Darstellung**

<u> 1989 - Johann Barnett, fransk politiker (</u>

**Beispiel projektierte Wasserleitung:**

**Darstellung TAZ Situation 1:200:**

**Darstellung WVZ Situation 1:200:** 

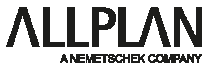

## **PROJEKTABLAUF**

1. AV- und Werkleitungsdaten erheben

- 2. Daten bereinigen
- 3. Ergänzen mit Aufnahmen
- $\rightarrow$  Pläne Bestand
- 4. Projekt einzeichnen gemäss Projektdefinition
- 5. Notwendige Pläne erstellen (SIT, LP, NP)
- → Abgabe der Pläne

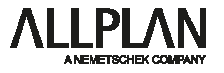

## **PROJEKTABLAUF**

- 1. AV- und Werkleitungsdaten erheben
- 
- 3. Ergänzen mit Aufnahmen **(Assistenten)**
- $\rightarrow$  Pläne Bestand
- 2. Daten bereinigen **(Layerstrukturen, Austauschfavoriten, Assistenten, DWG Viewer)**

- 4. Projekt einzeichnen gemäss Projektdefinition **(Assistenten)** 5. Notwendige Pläne erstellen (SIT, LP, NP) **(Zeichnungstypen)**
- $\rightarrow$  Abgabe der Pläne

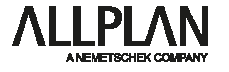

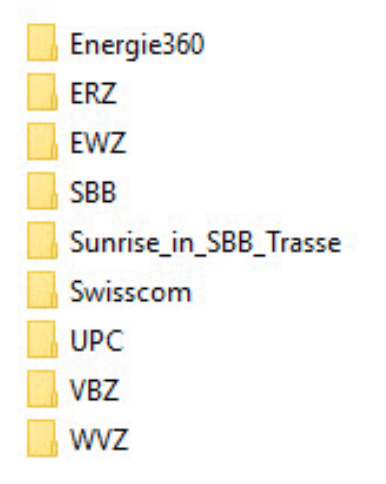

- **1. Erhebung der Daten per Mail 2. Daten werden im DXF / DWG / PDF Format geliefert**
- **3. Ablage der Daten im Projektordner**
- **Wichtig: PDF nicht vergessen**

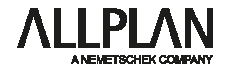

DWG TrueView

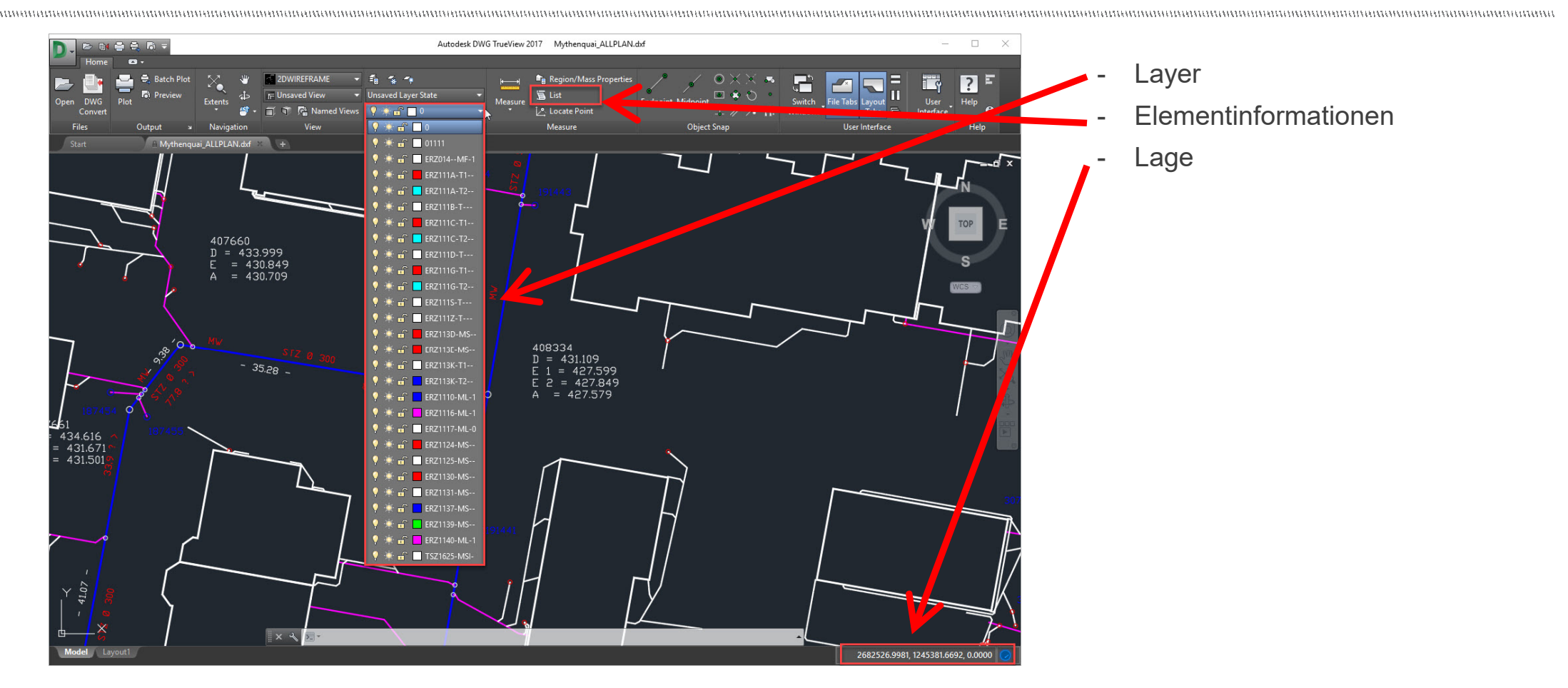

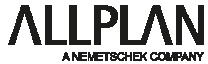

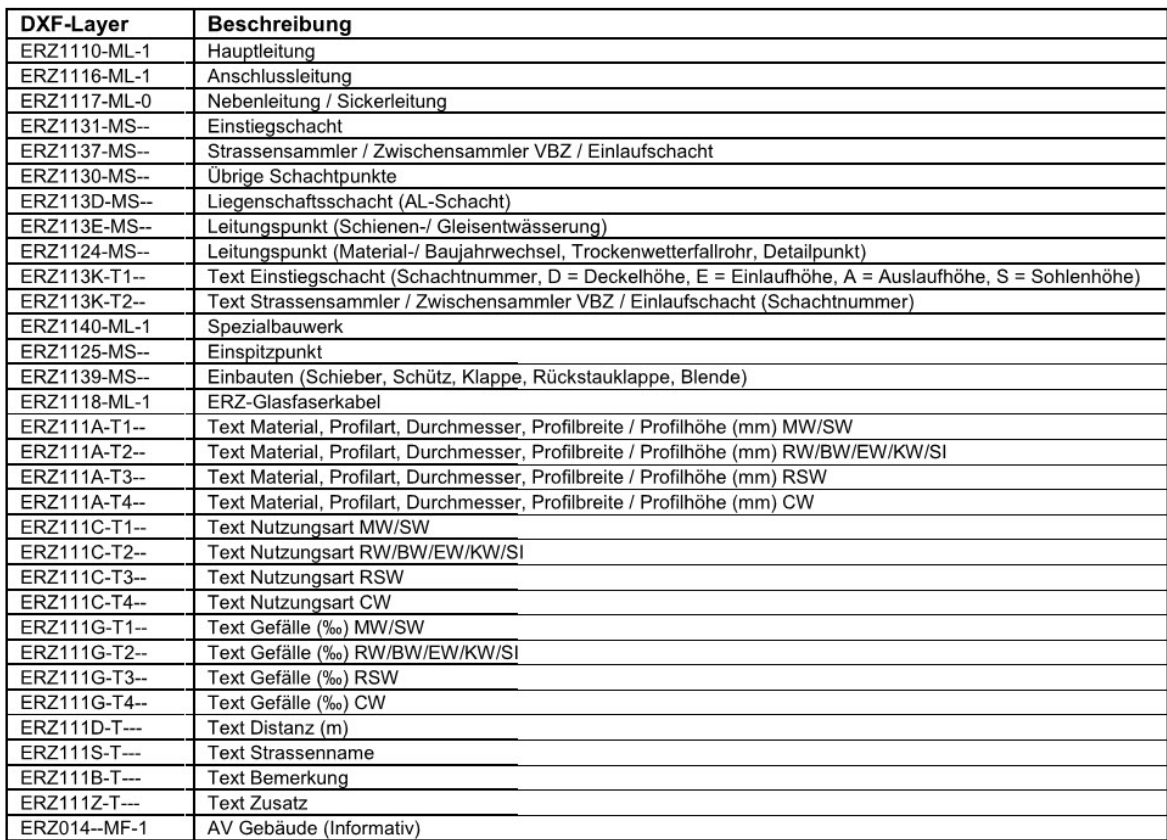

#### **Beispiel ERZ:**

Angabe der gesamten Layerstruktur

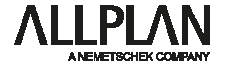

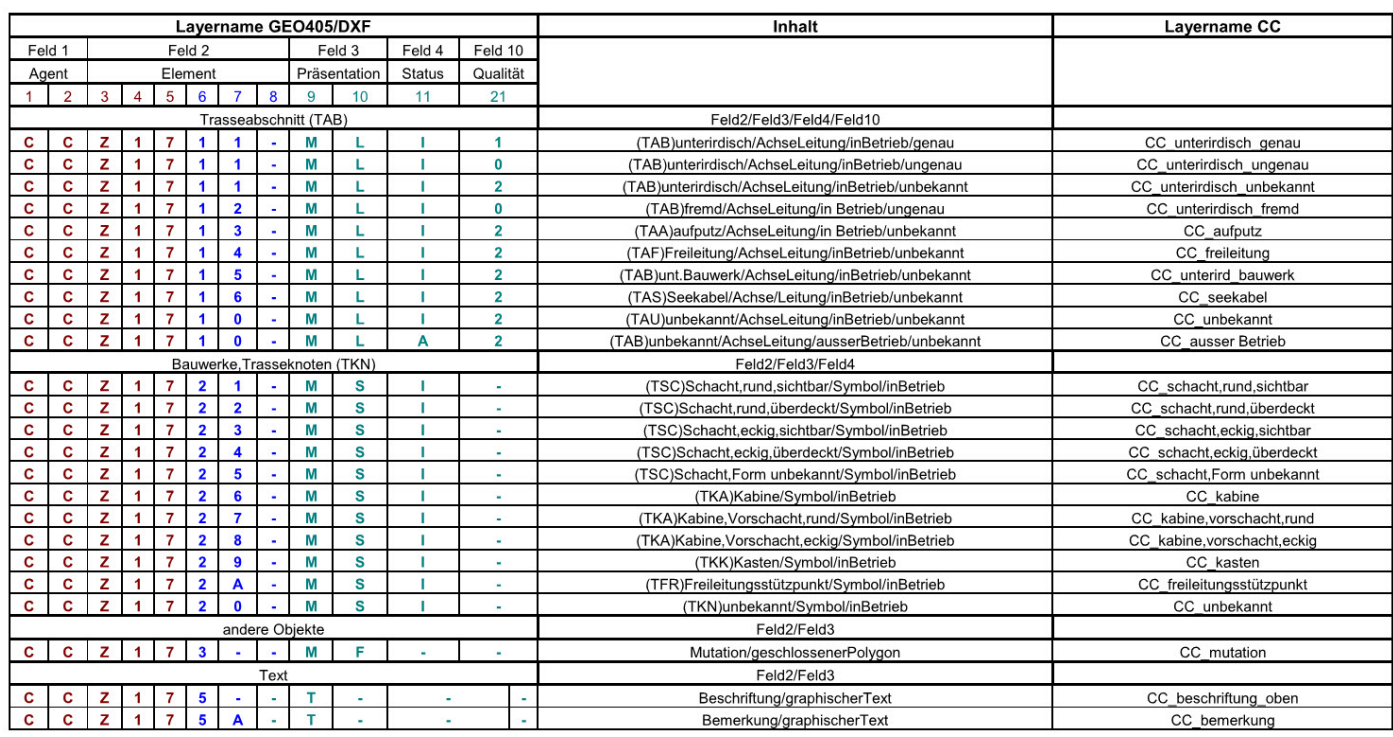

#### **Beispiel UPC Cablecom:**

Angabe der gesamten Layerstruktur

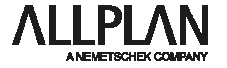

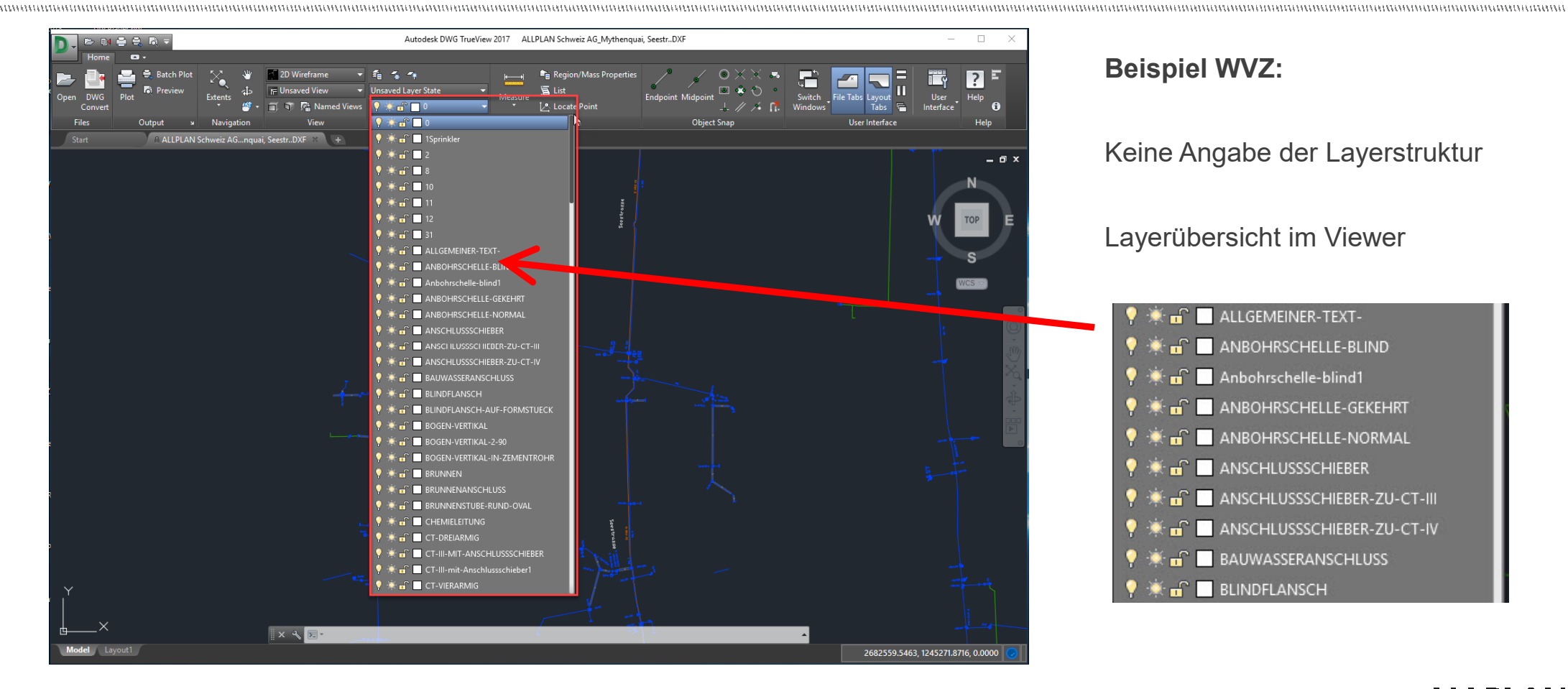

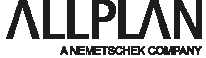

#### Umstellung der Koordinaten von LV 03 auf LV95: → **Kontrolle der Koordinaten**

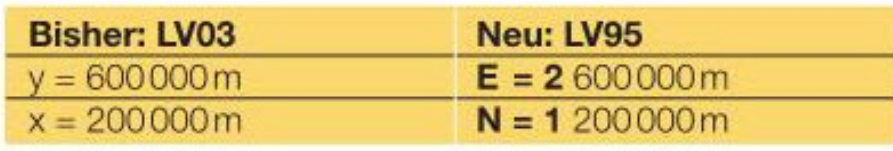

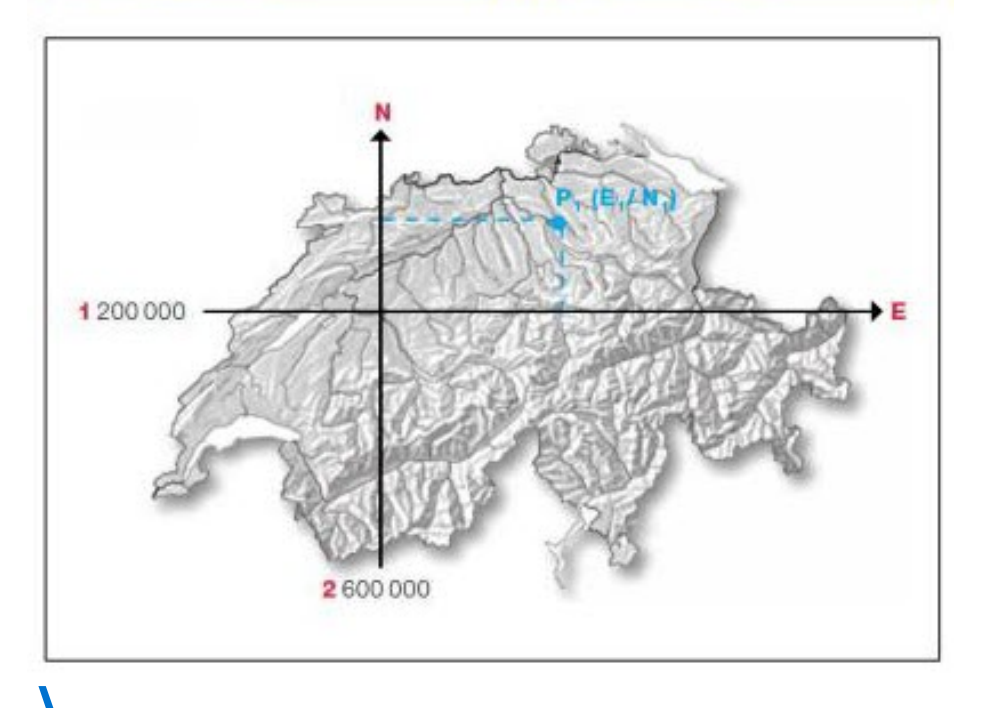

- 
- **Anpassung bei Bedarf**

**Anpassung:**

**Rechendienst swisstopo**

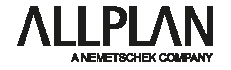

#### **Rechendienst swisstopo**

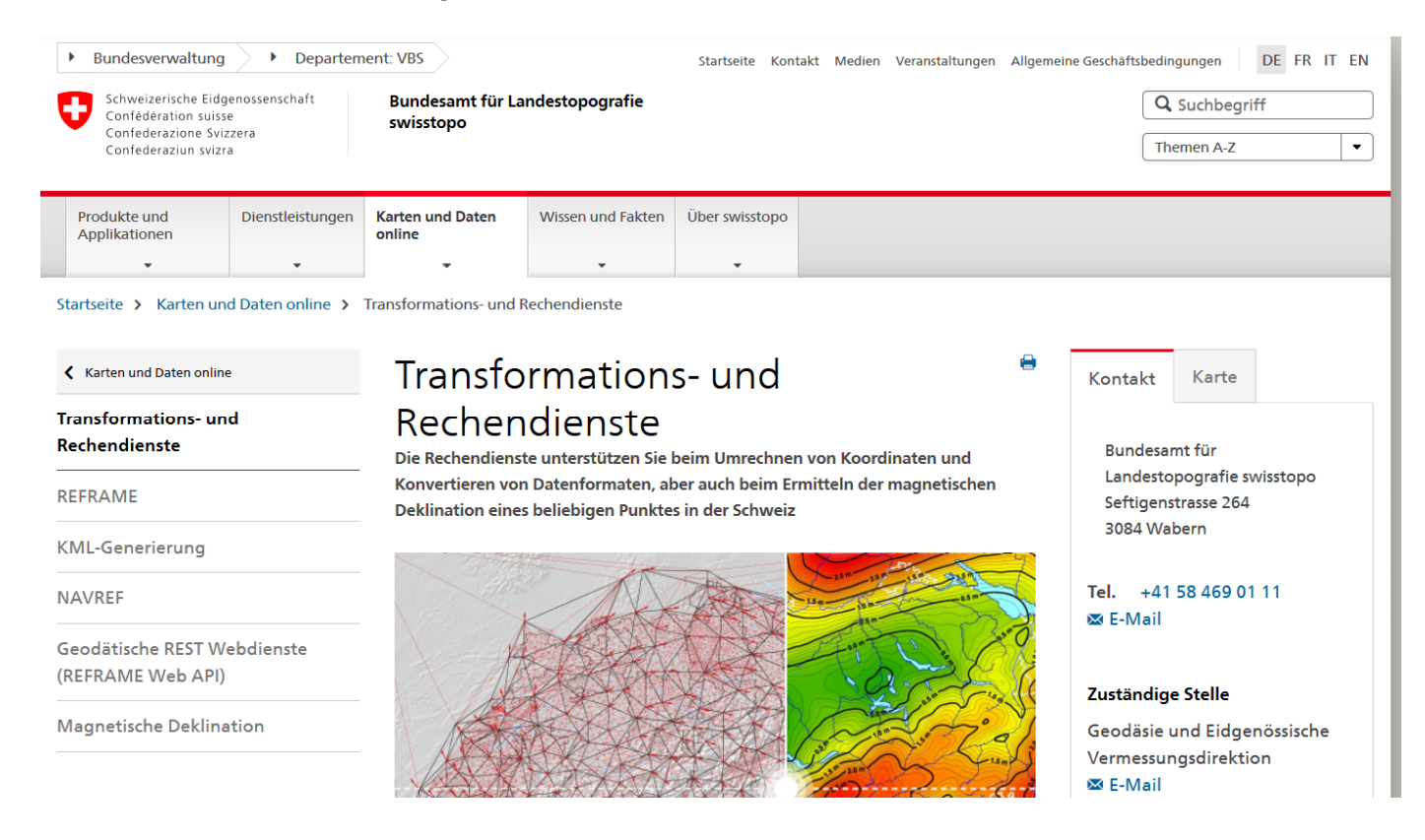

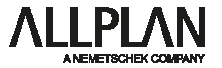

#### 1. Koordinatendatei:

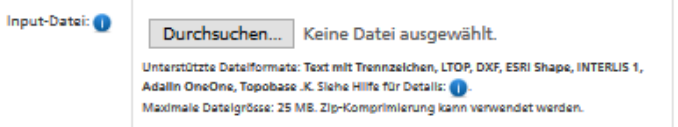

#### 2. Definieren Sie die Lagetransformation:

#### $\boxdot$  Lage ändern

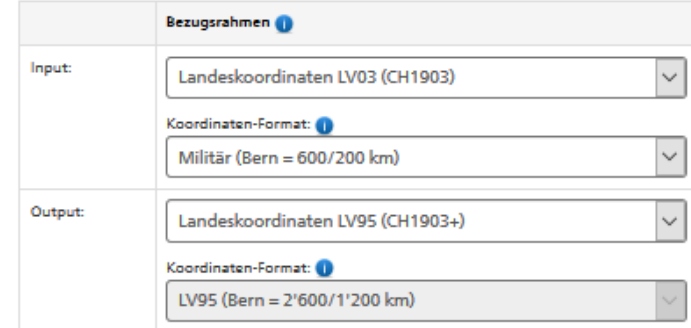

Berechnung starten

**REFRAME Mit REFRAME können Sie Koordinatentransformationen in Lage und/oder Höhe durchführen**

**DXF LV 03 Upload**

**DXF LV 95 Download**

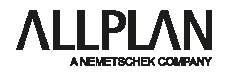

**Alle Daten im gleichen Bezugsrahmen**

 $→$  **Bereit Import** 

**Vor dem Import: Offsetkoordinaten mit Hilfe des Viewer bestimmen**

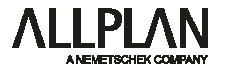

#### **Koordinaten im Viewer**

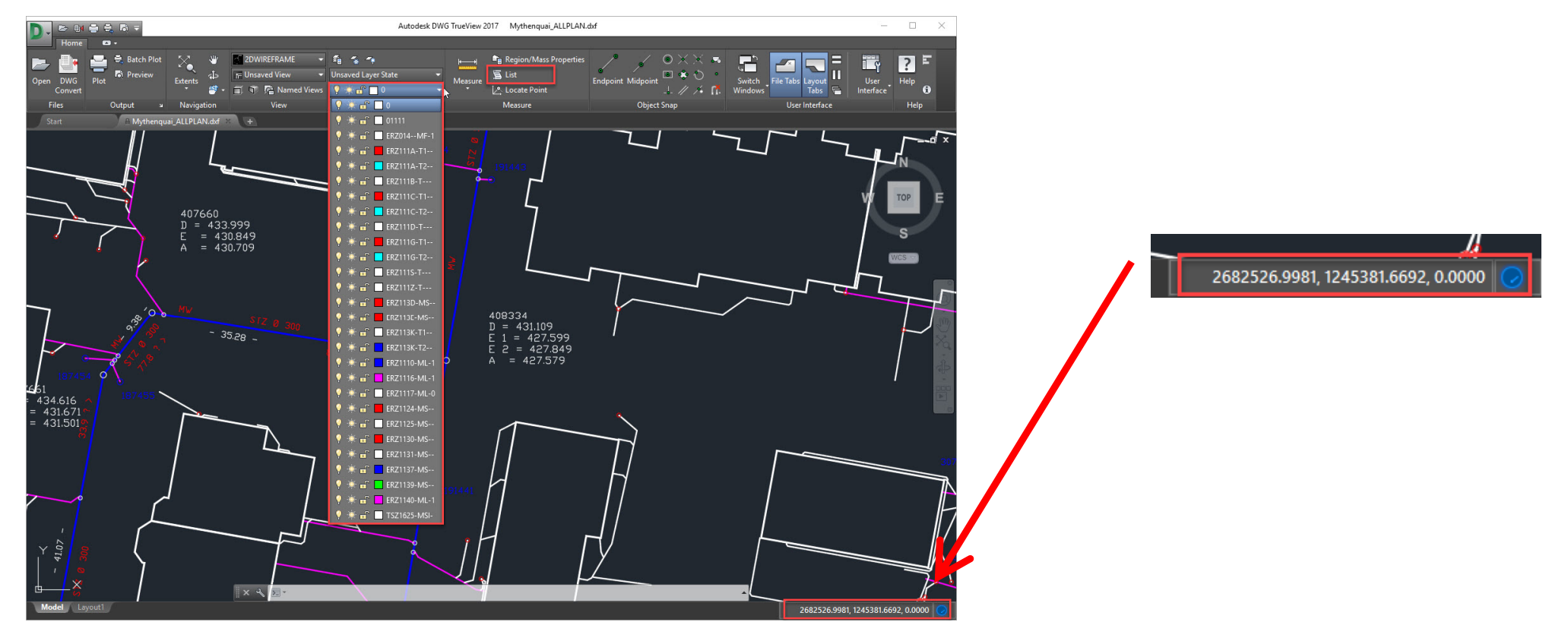

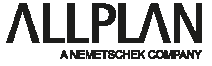

- **1. Neues Projekt erstellen**
- **2. Projektoffset eintragen**
- **3. Import der Daten**
- **4. Anpassung der Daten an die Anforderungen**

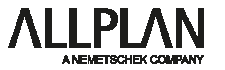

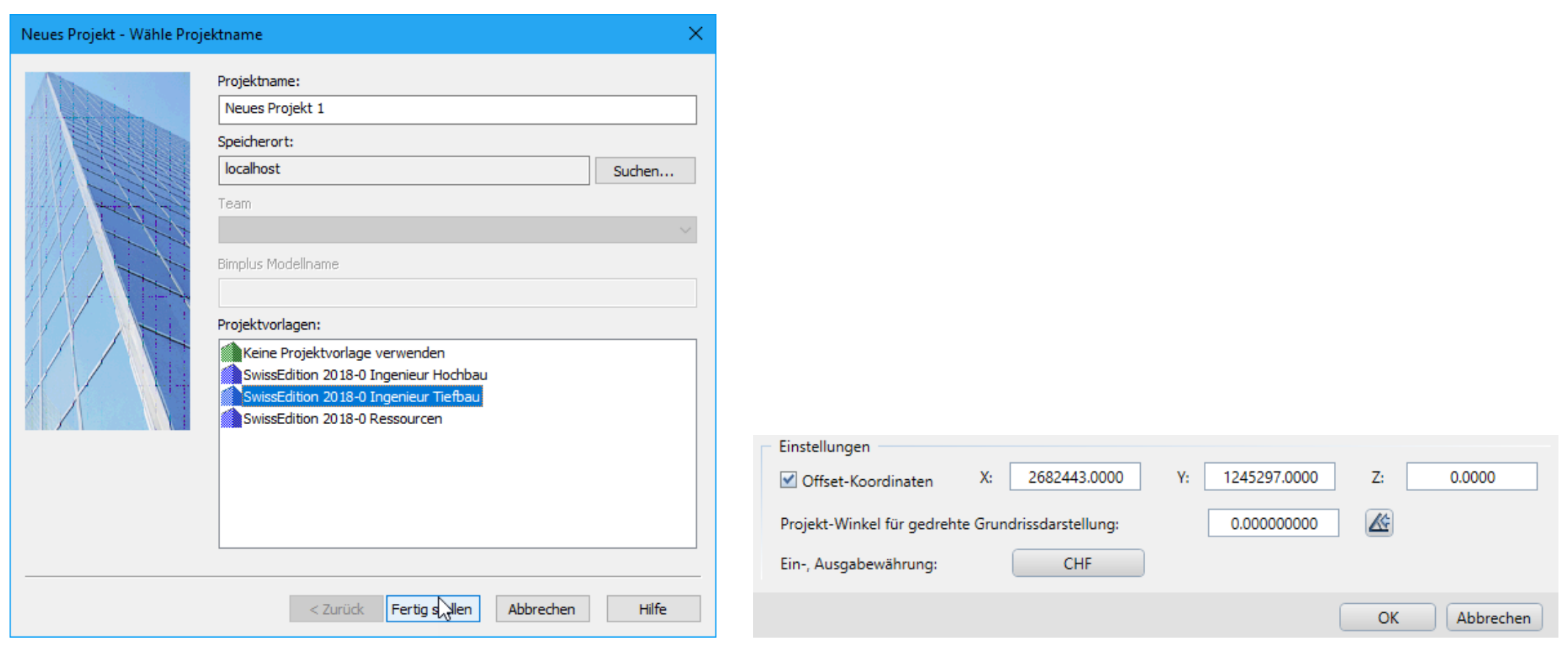

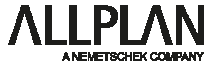

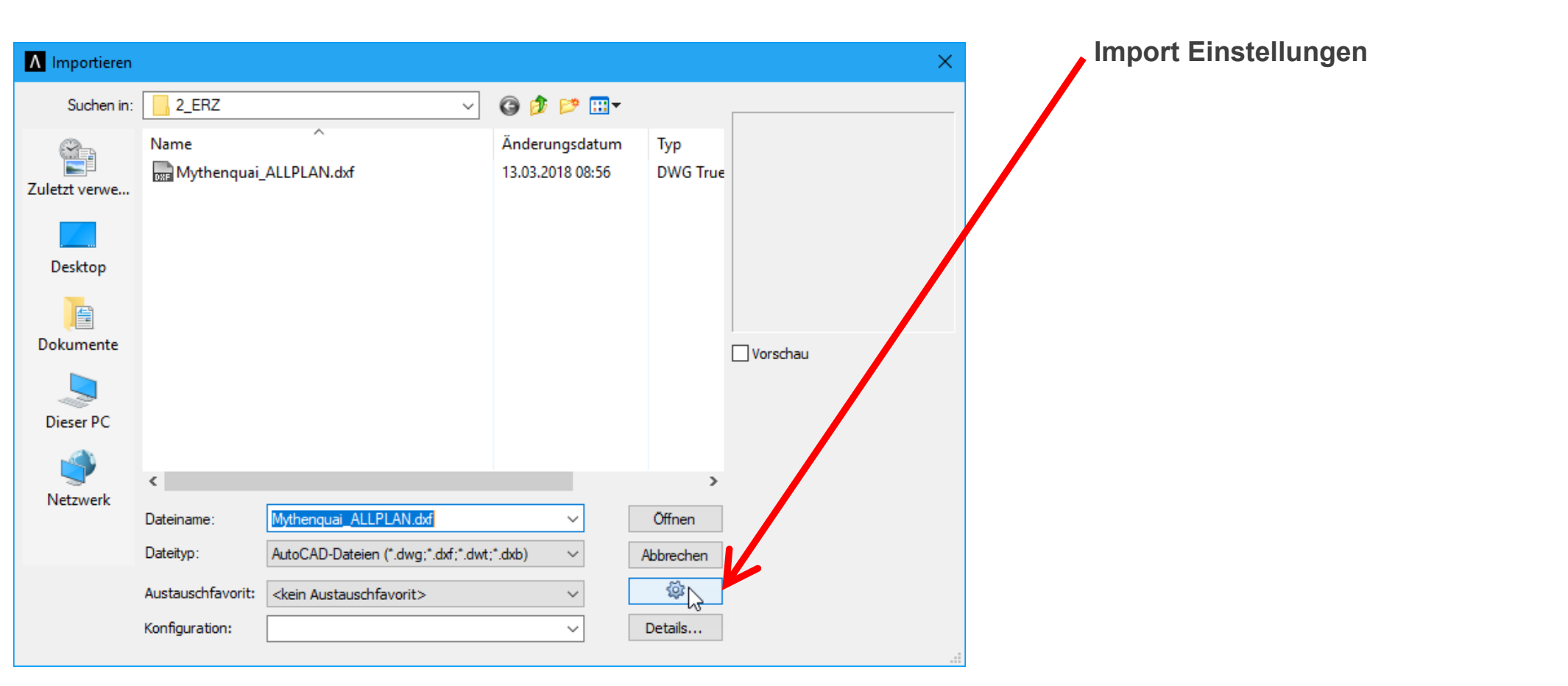

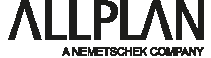

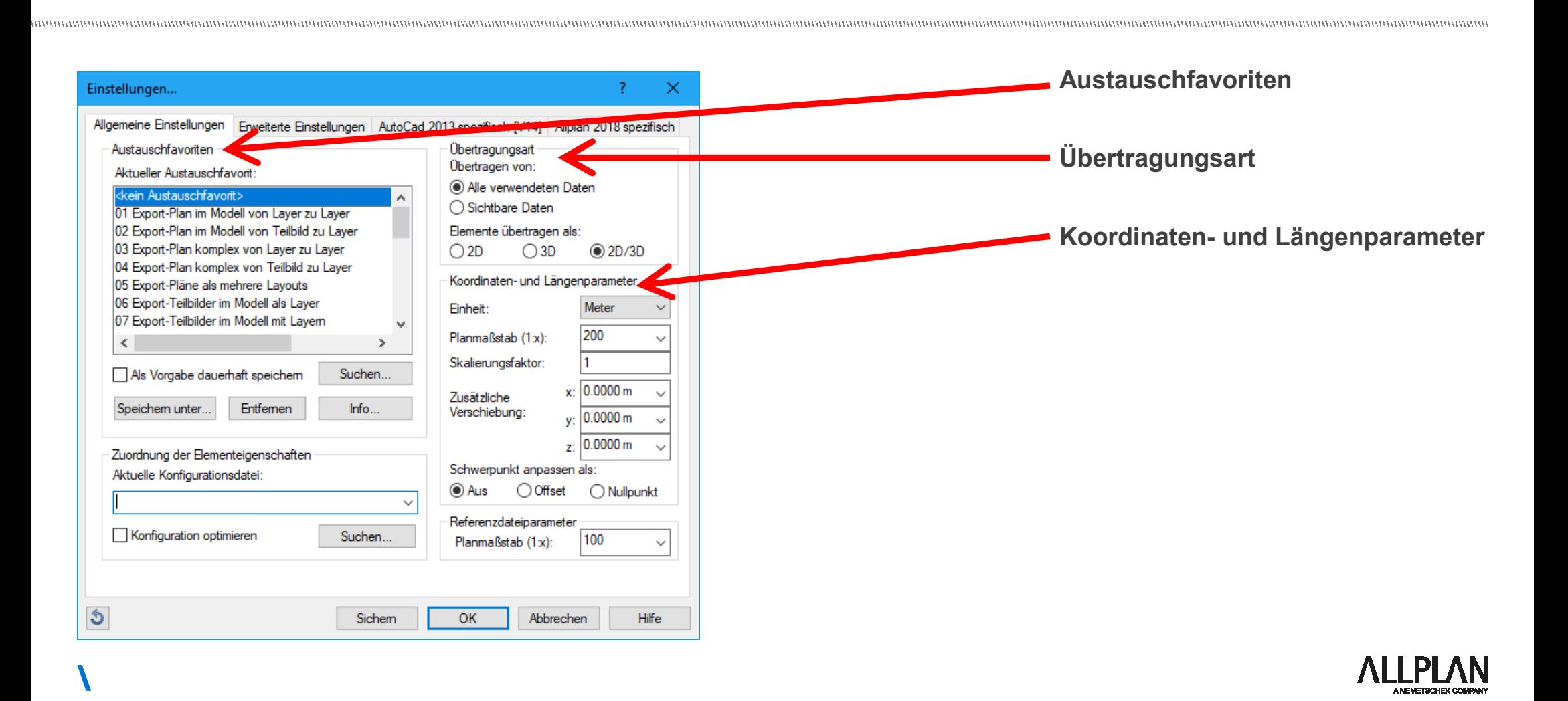

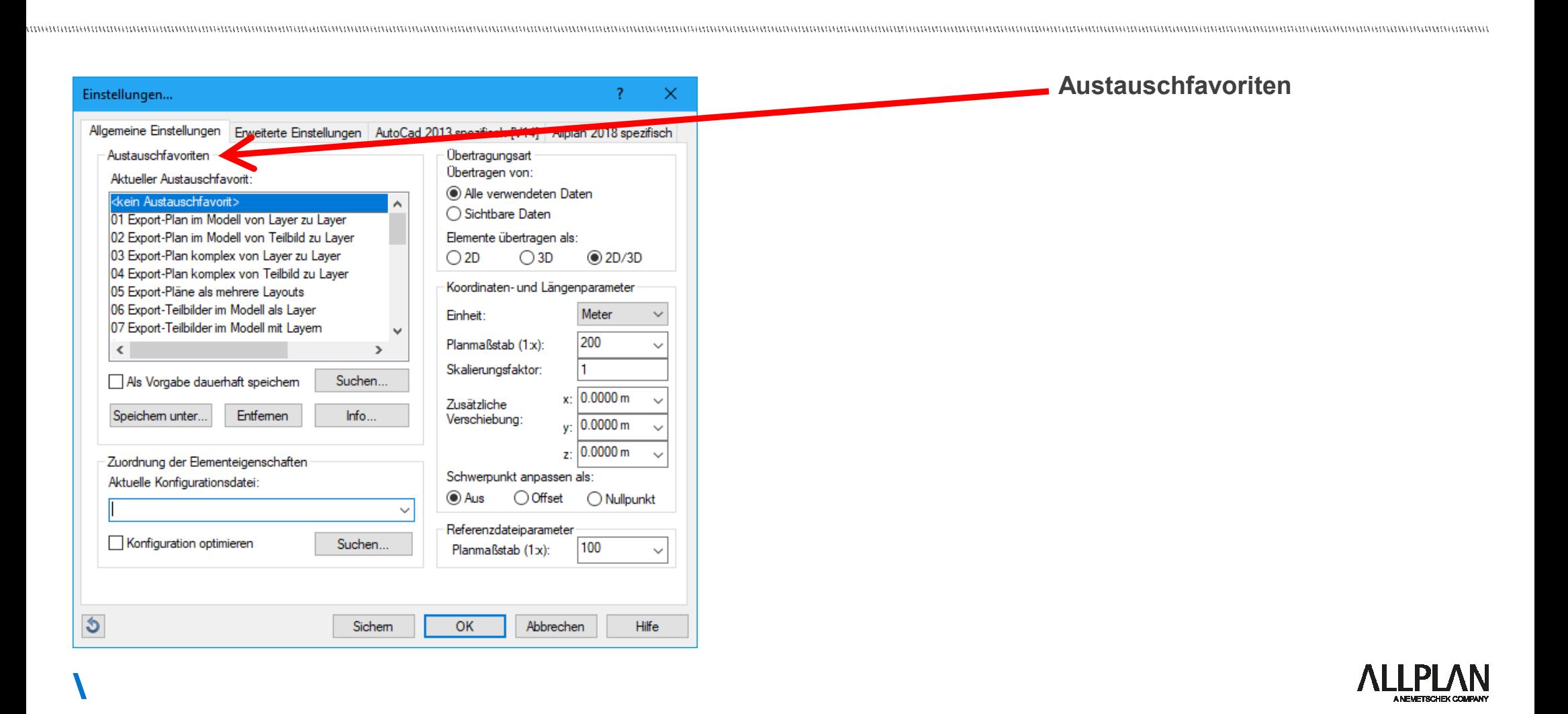

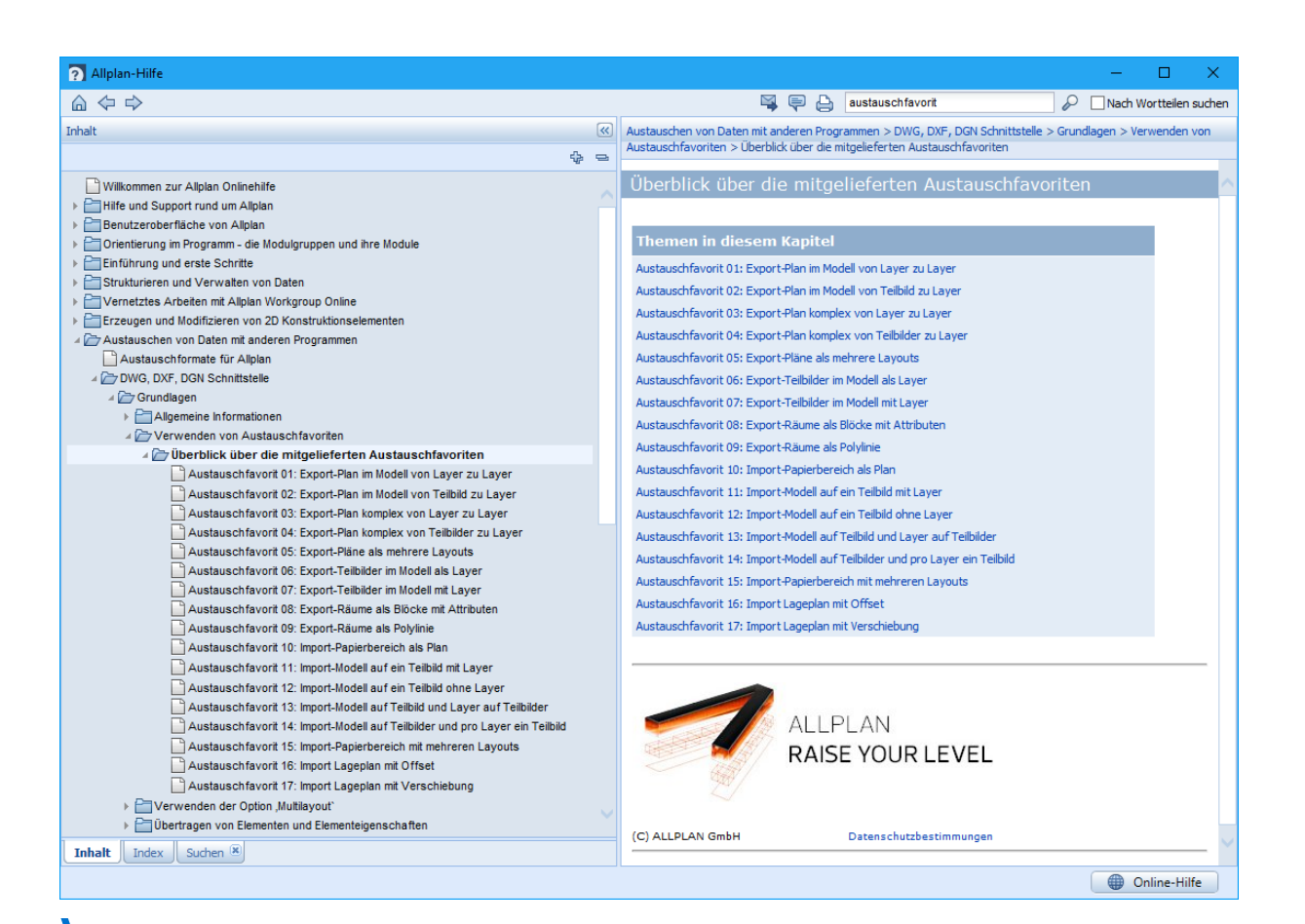

### **Übersicht der Austauschfavoriten unter Allplan-Hilfe**

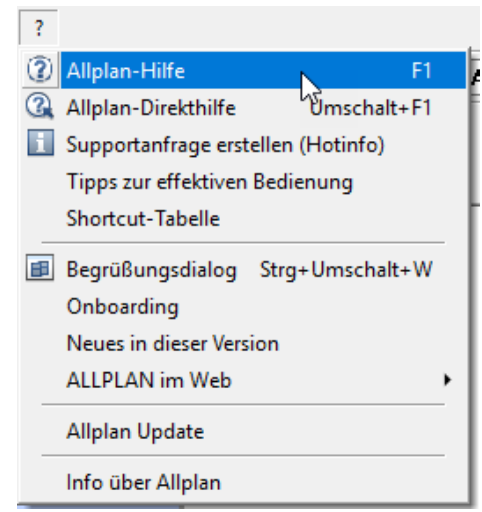

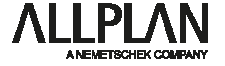

**Möglichkeiten Import:**

,,,,,,,,,,,,,,,,,,,,,,,,,,,,

**Import ohne Austauschfavoriten:** 

**- Beim Import werden externe Layer erzeugt**

**Import mit mitgelieferten Austauschfavoriten:** 

**- Layer können auf Teilbilder zugeordnet werden (Favorit 13)**

**Import mit Austauschfavoriten CH PP:** 

**- Layerstruktur / Austauschfavoriten für Amtliche Vermessung vorhanden**

**- Auf Zeichnungstypen Planungspaket angepasst**

**Import mit Eigenen Austauschfavoriten:**

**- Den eigenen Bedürfnissen entsprechend angepasst**

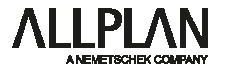

#### **Import ohne Austauschfavoriten Vorteile: Vorteile: Vorteile: Vorteile: Vorteile: Vorteile: Vorteile: Vorteile: Vorteile: Vorteile: Vorteile: Vorteile: Vorteile: Vorteile: Vorteile: Vorteile**

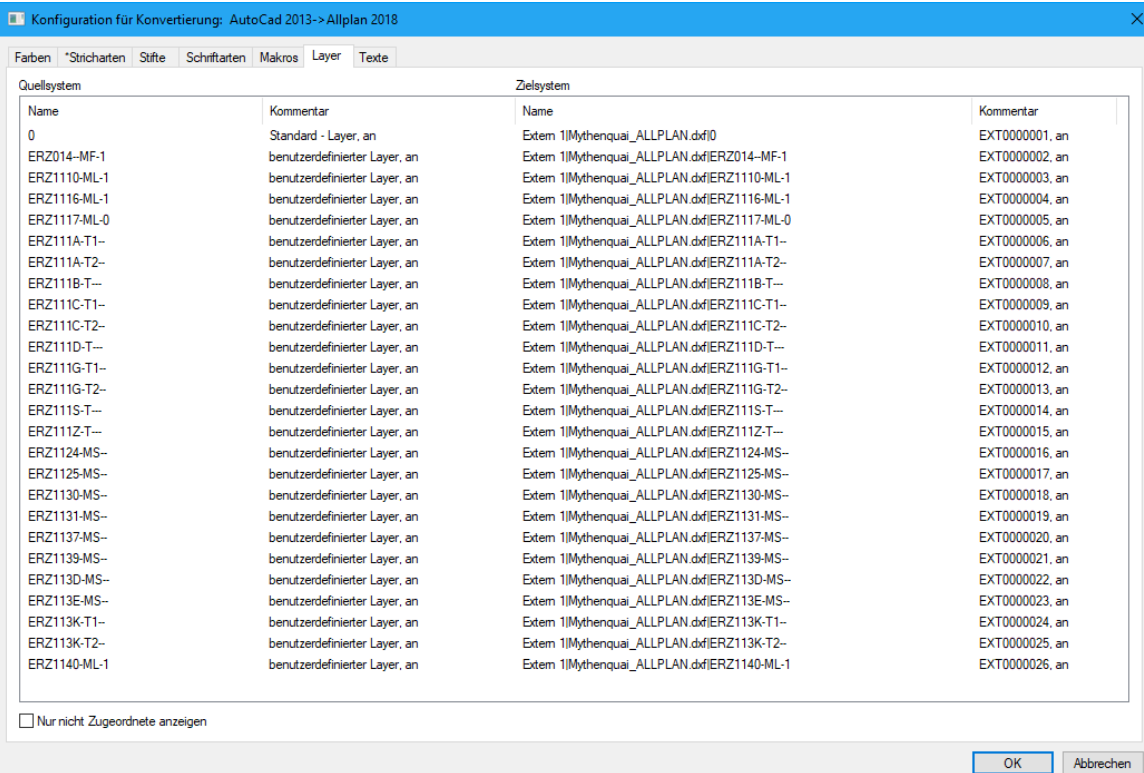

# **Keine Vorarbeit notwendig**

#### **Nachteil:**

#### **Zeitaufwand in der Bearbeitung**

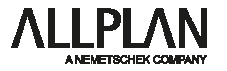

#### **Import mit mitgelieferten Austauschfavoriten Vorteile:**

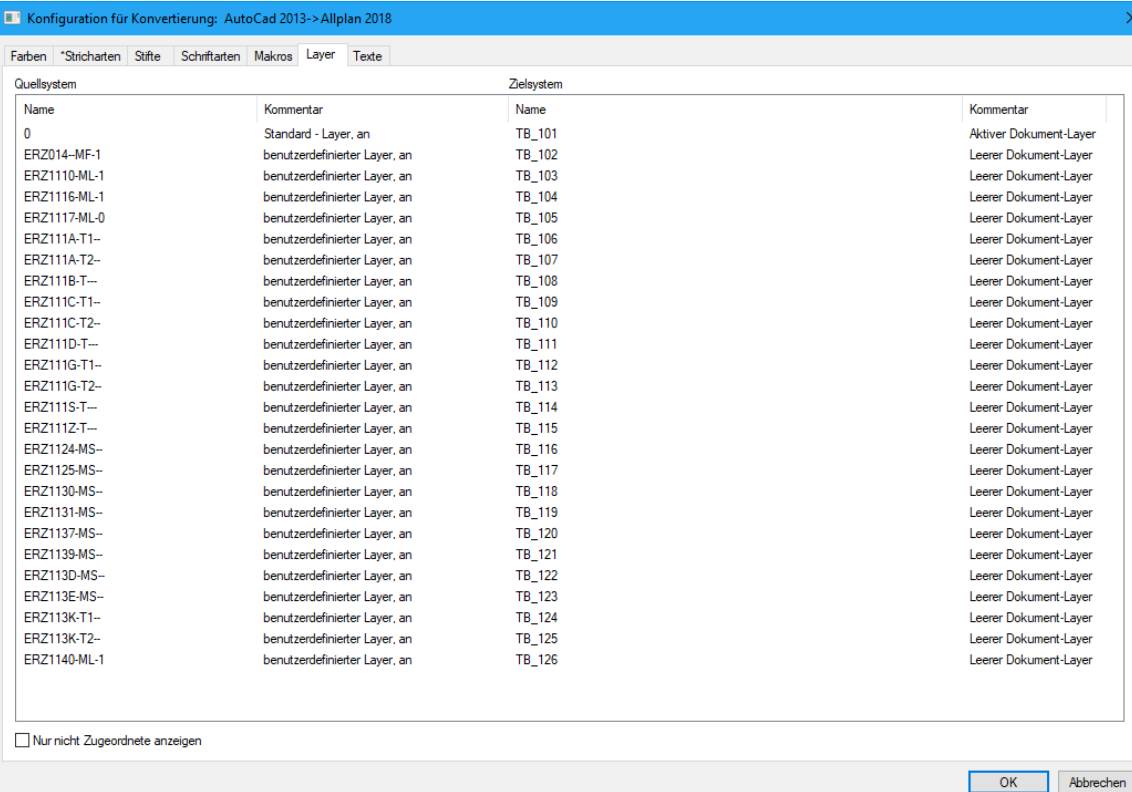

**Keine Vorarbeit notwendig Bearbeitung über Teilbilder**

#### **Nachteil:**

**Zeitaufwand in der Bearbeitung**

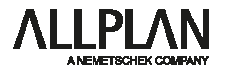

#### **Import mit Austauschfavoriten CH PP Vorteile:**

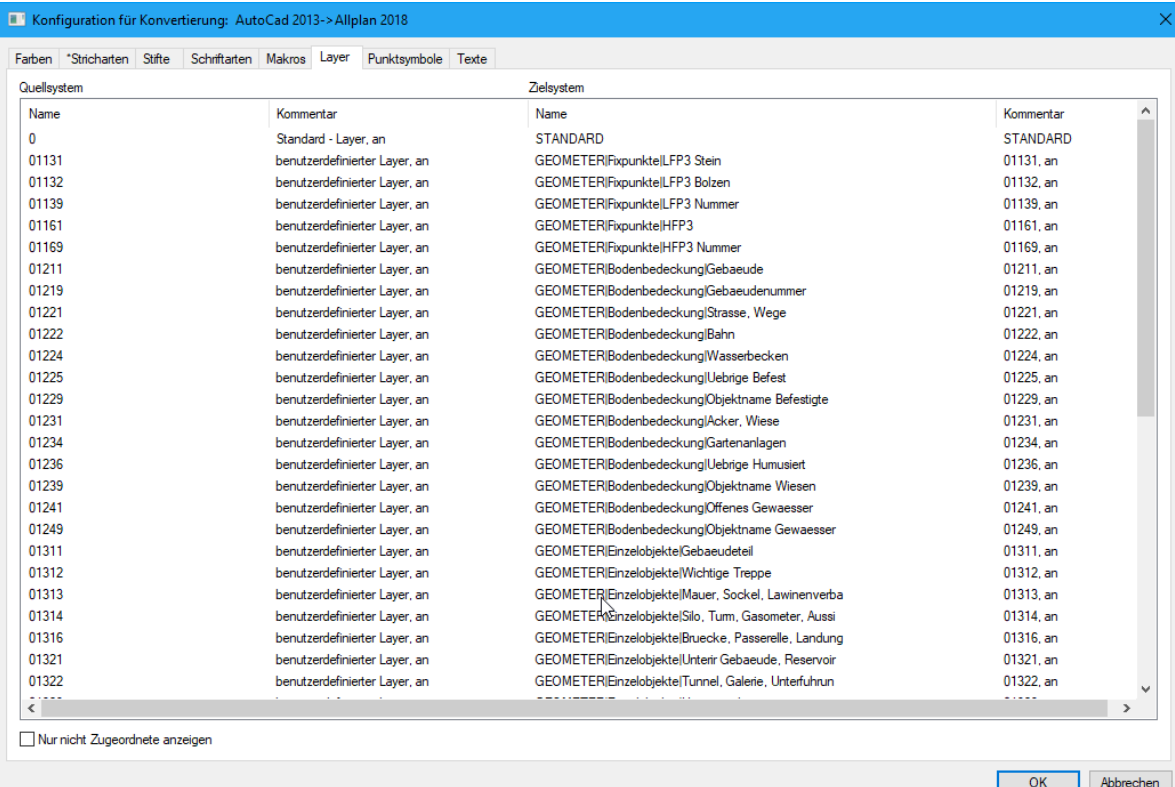

# **Keine Vorarbeit notwendig Auf Planungspaket angepasst Zeitaufwand in der Bearbeitung**

### **Nachteil: Kostenpflichtig**

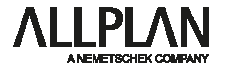

#### **Import mit Eigenen Austauschfavoriten Vorteile: Vorteile: Vorteile:**

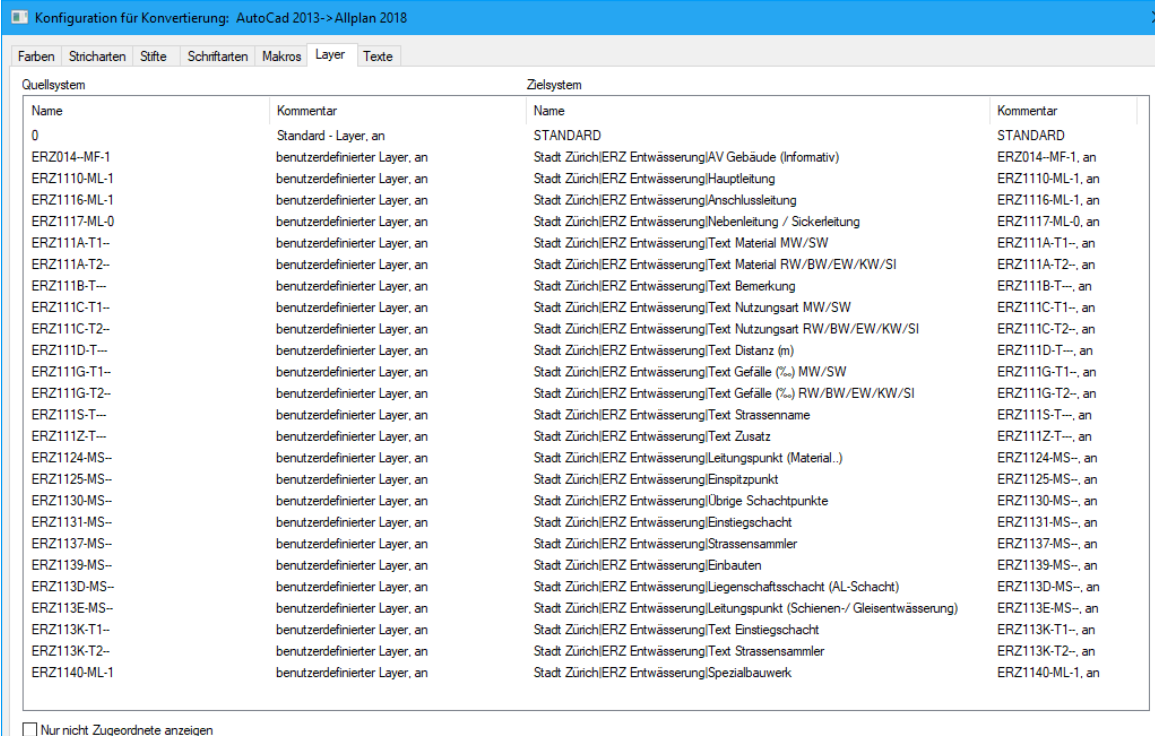

 $OK$ 

Abbrechen

# **Auf Bedürfnisse angepasst Zeitaufwand in der Bearbeitung**

#### **Nachteil:**

**Ressourcen für das Erstellen von Zeichnungs- und Layerstruktur**

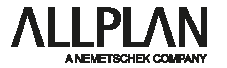

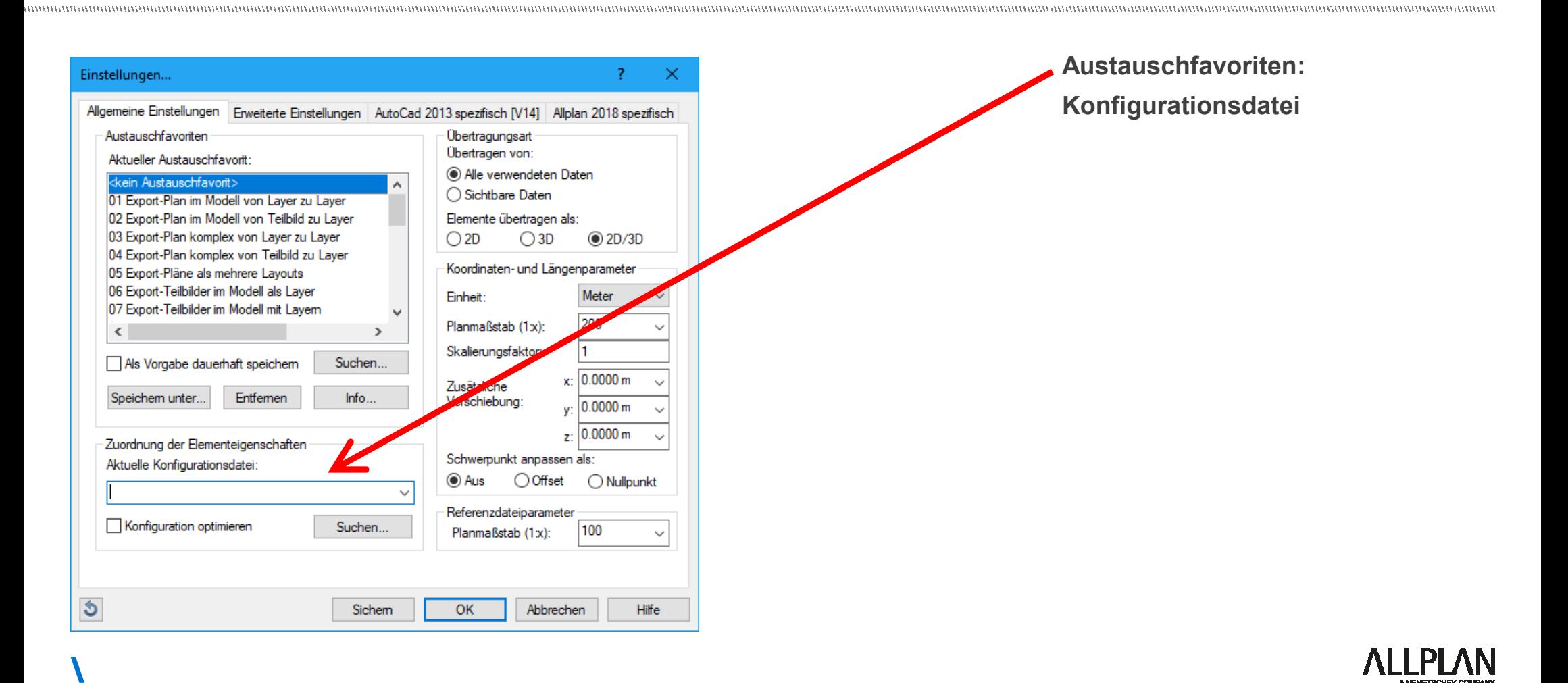

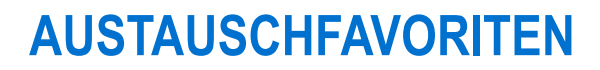

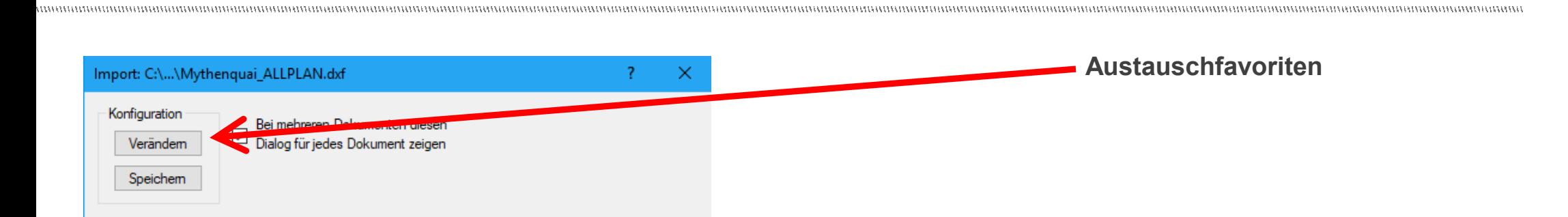

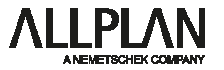

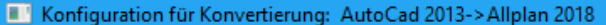

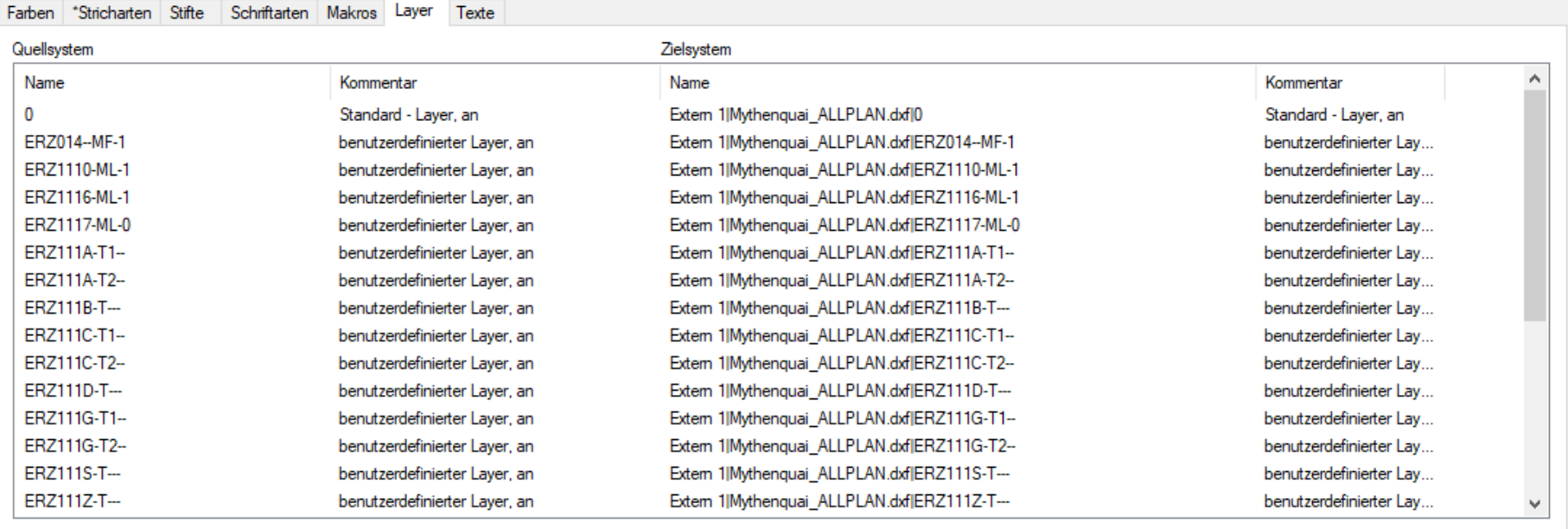

Nur nicht Zugeordnete anzeigen

 $OK$ Abbrechen

 $\times$ 

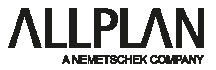

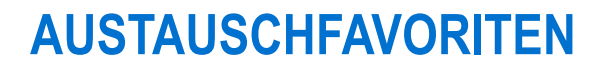

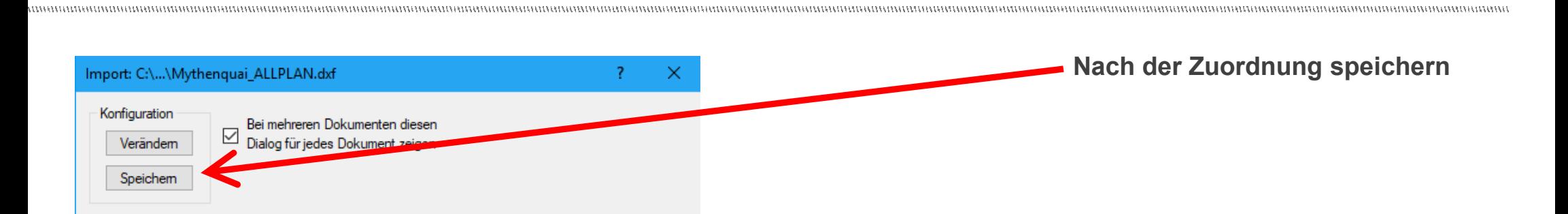

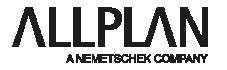

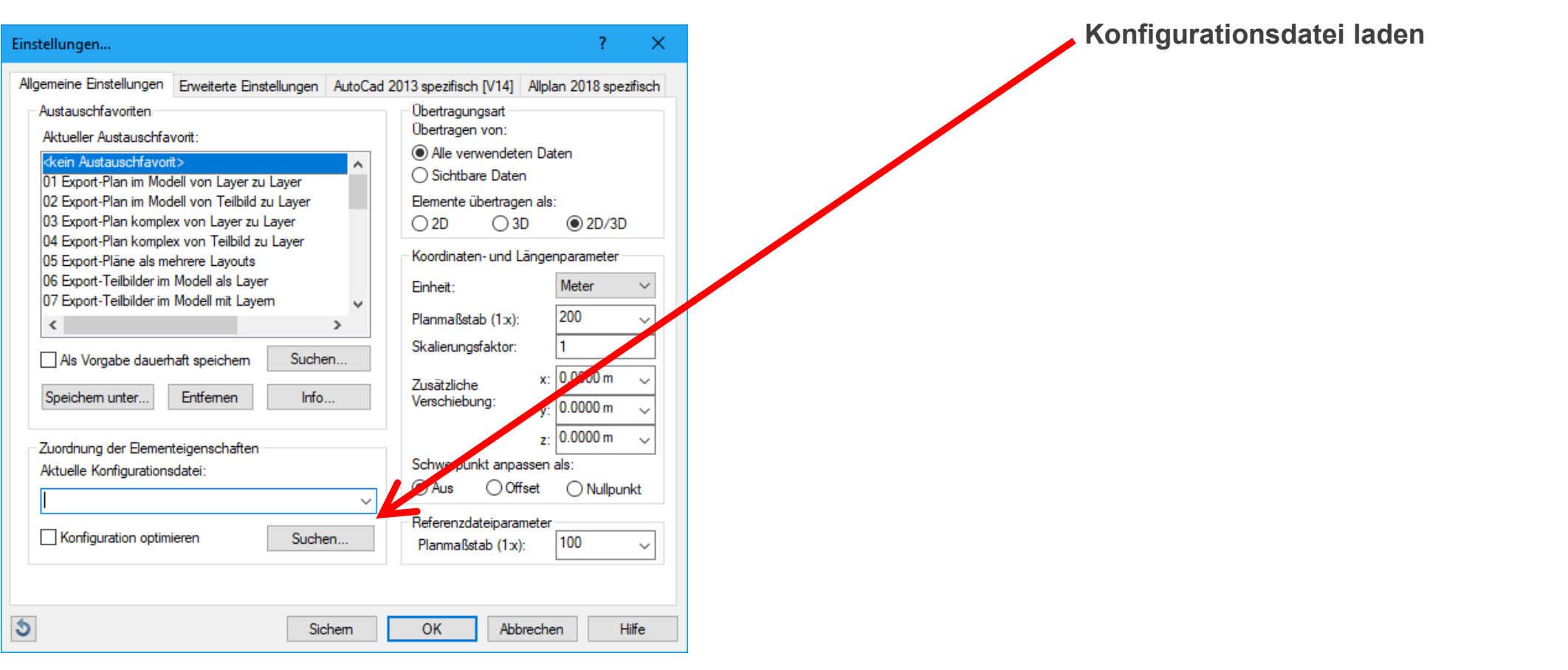

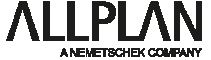

**Beispiele und Vorführung mit Allplan und DWG Viewer**

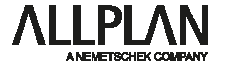

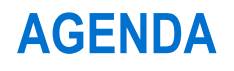

• **Pause 30'**

 $\overline{\phantom{0}}$ 

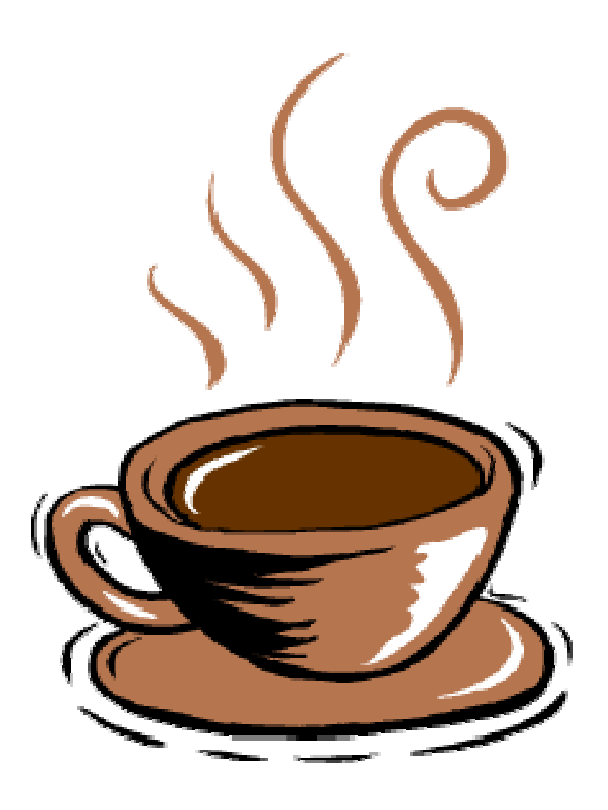

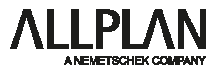

# **AGENDA**

2. Block

- **Zeichnungstypen** 
	- Notwendige Zeichnungstypen
	- Erstellen von eigenen Zeichnungstypen
- **Layerstrukturen optimieren für Grundlagenimport**

- Layerstrukturen Werkleitungserhebungen
- Erstellen von Layerstrukturen

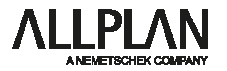

**Beispiel für Zeichnungstypen:**

**Gruppe: Stadt Zürich**

**Zeichnungstypen: - TAZ Situation 1:200** 

- **TAZ Übersicht 1:1000**
- **WVZ Situation 1:200**

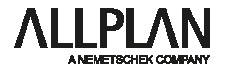

#### **Erstellen von Zeichnungstypen:**

#### **Beispiel Stadt Zürich**

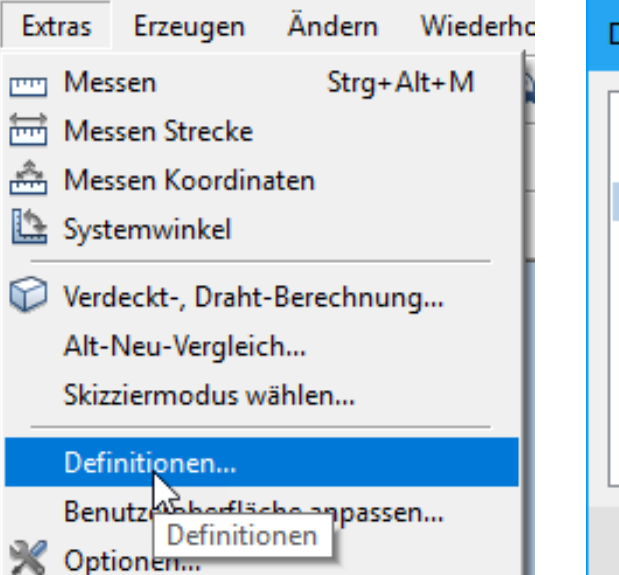

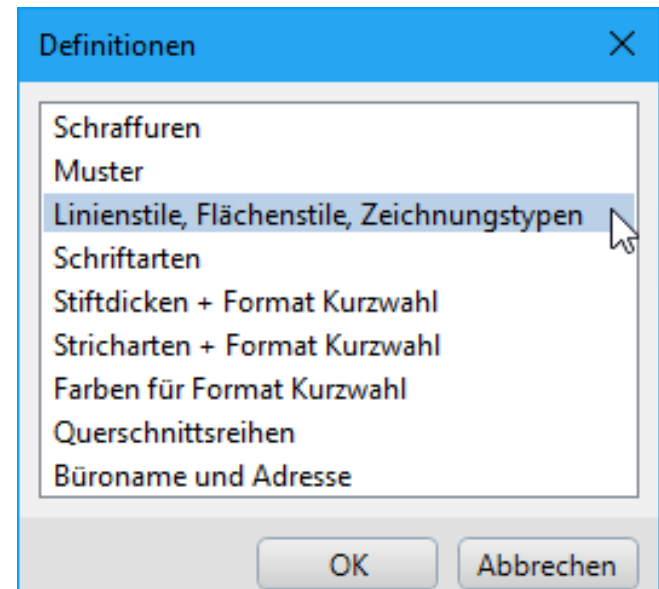

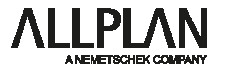

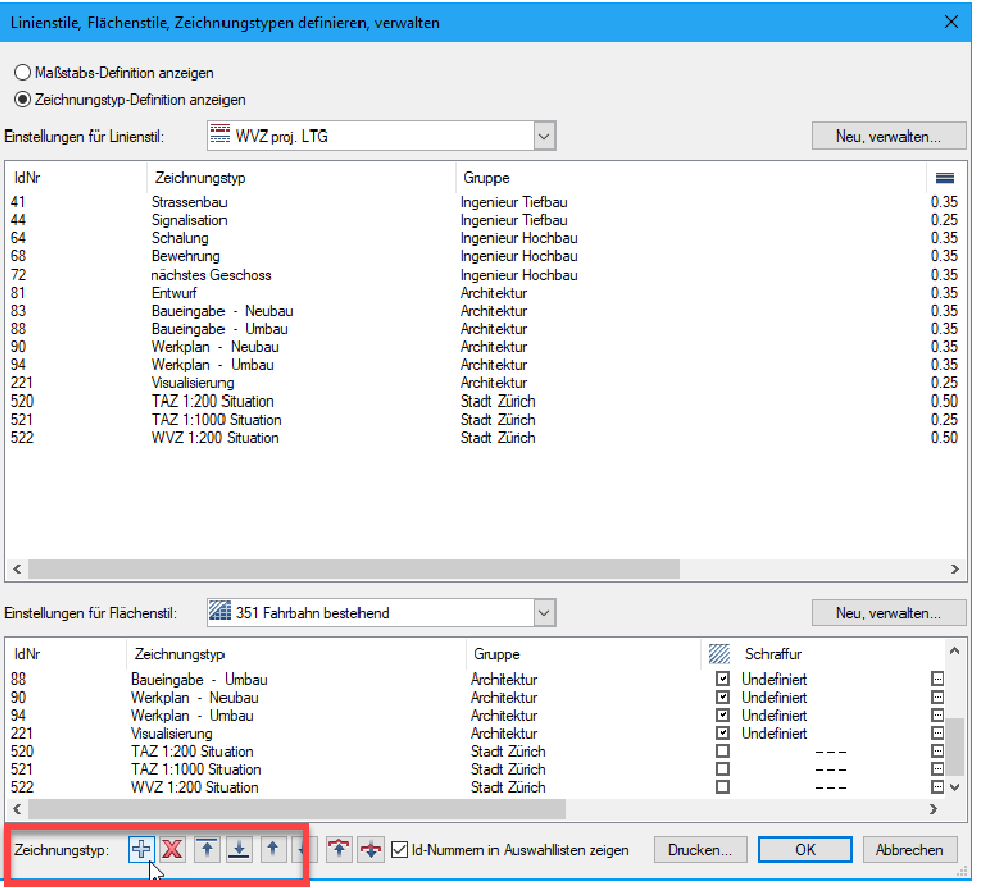

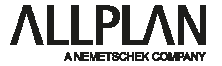

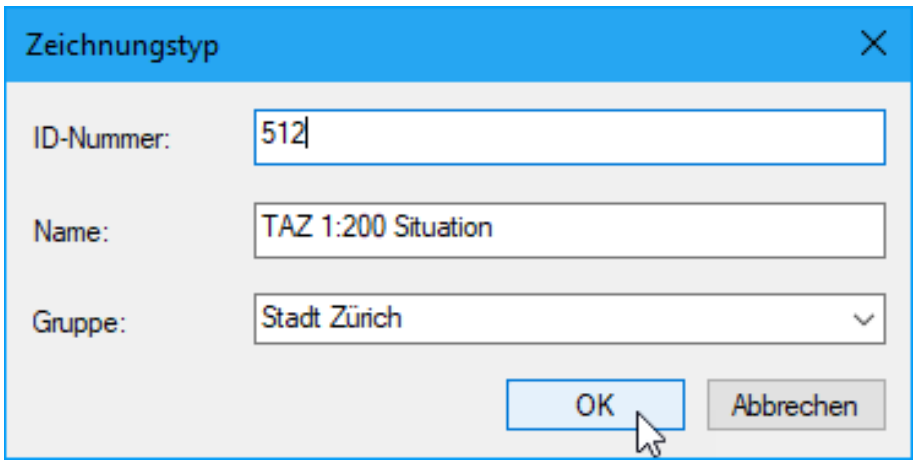

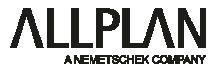

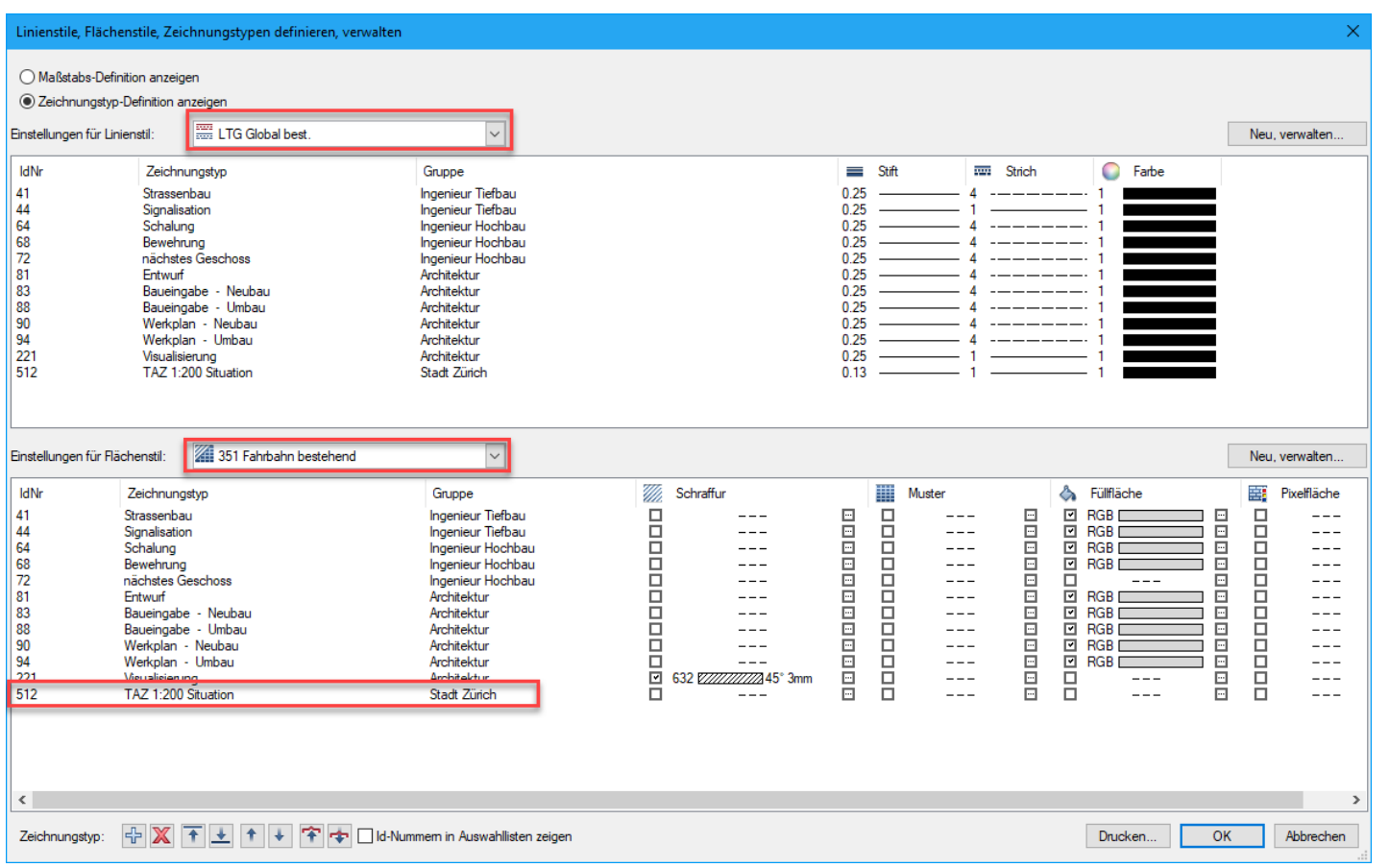

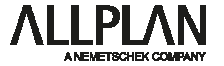

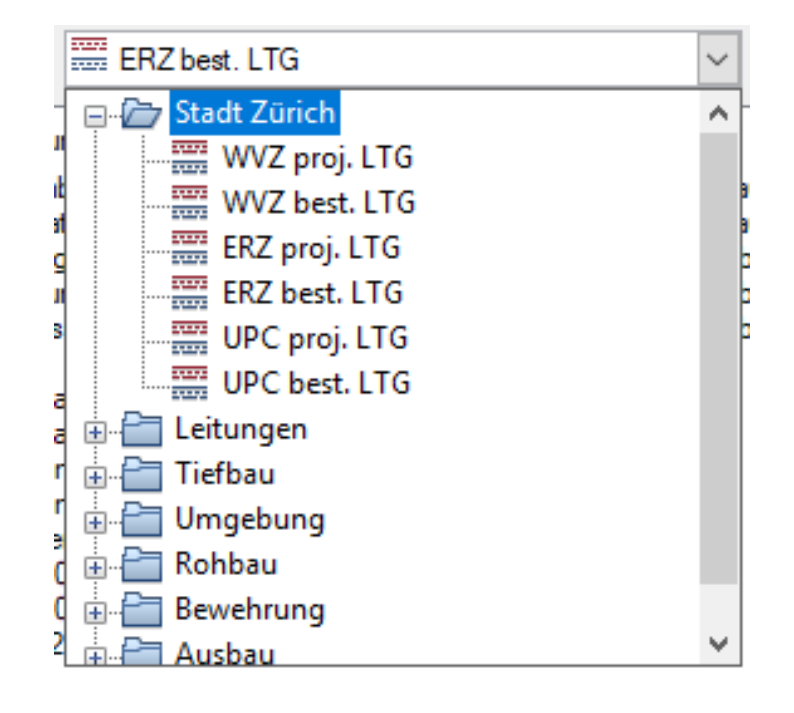

#### **Linienstil Flächenstil**

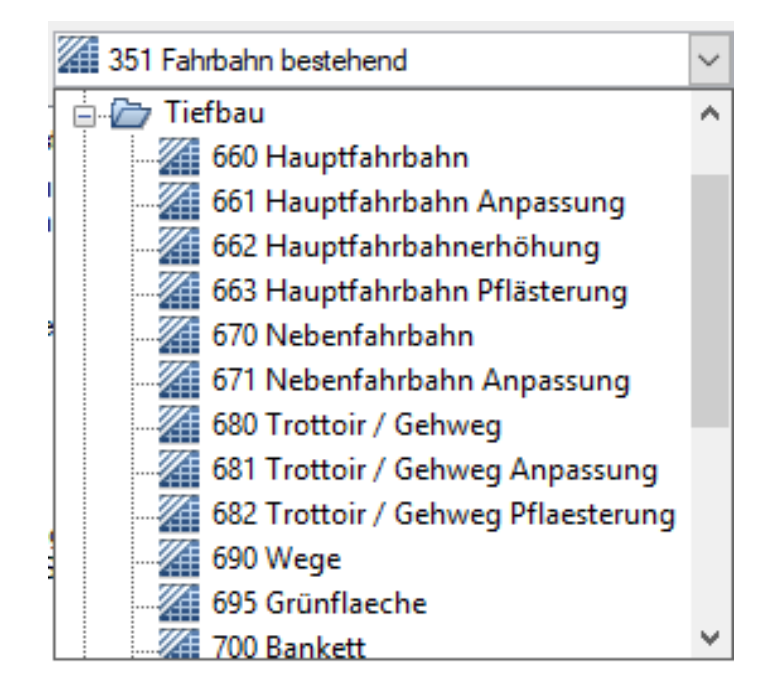

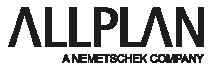

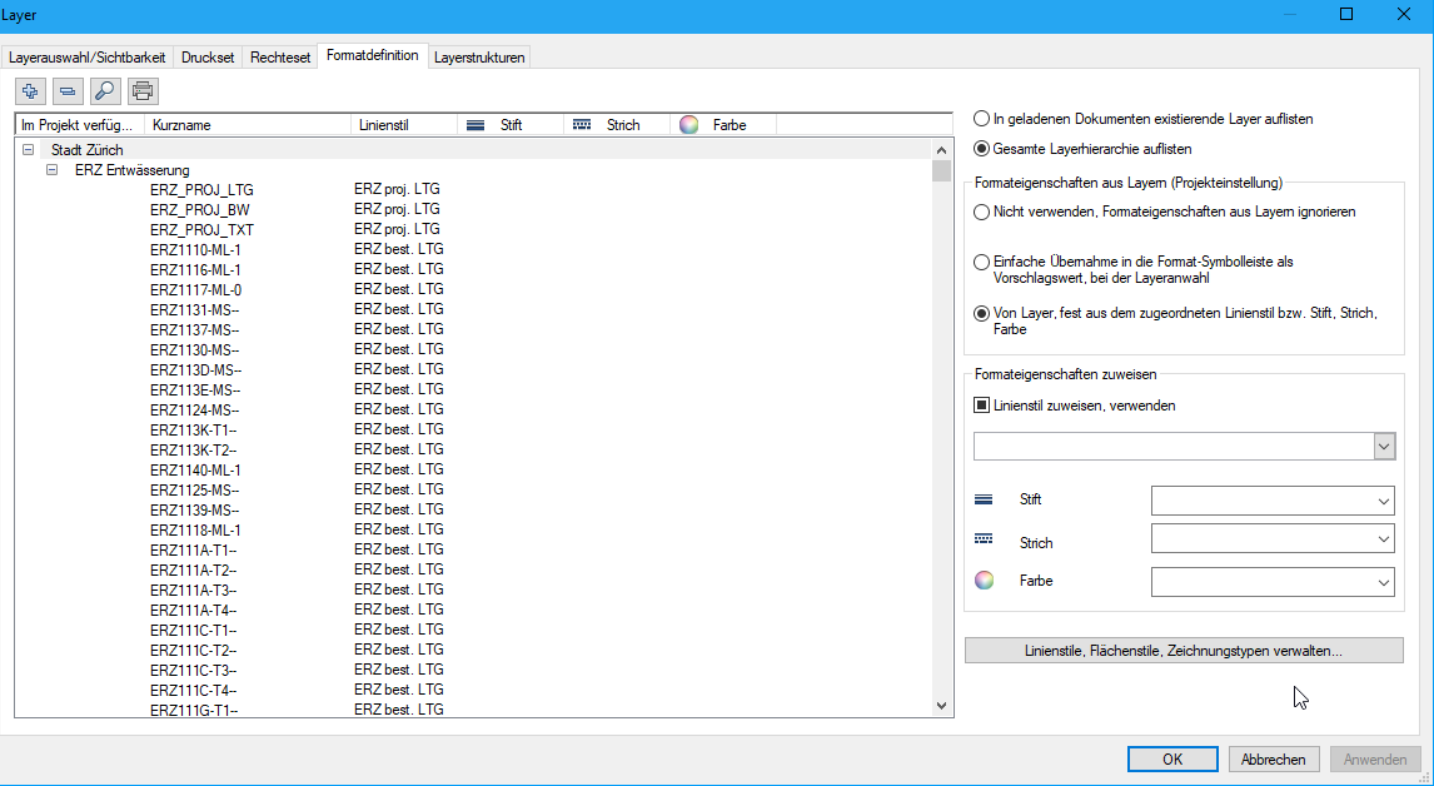

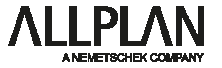

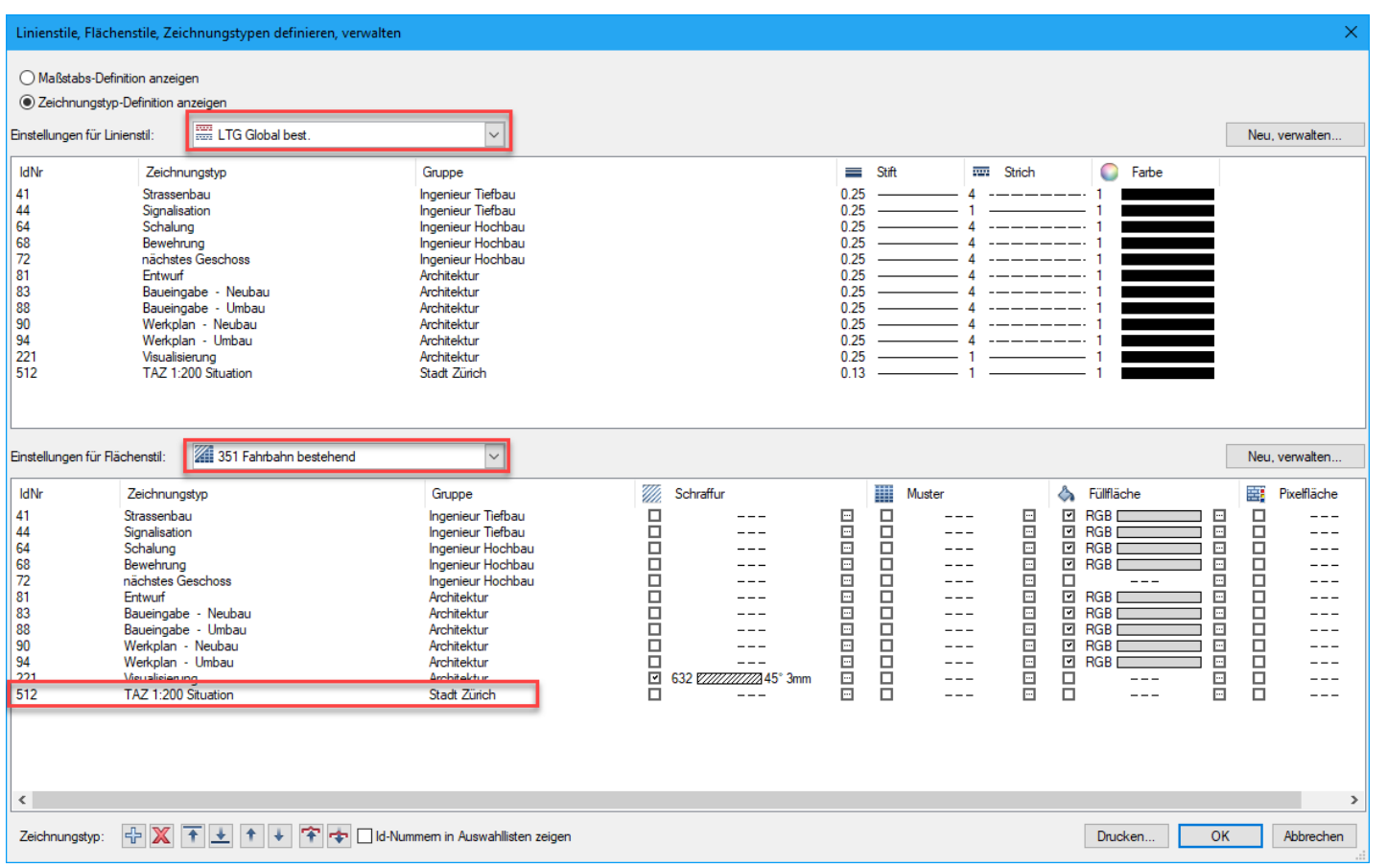

*ALLPLAN* **A NEMETROHEK COMP** 

## **LAYERSTRUKTUREN**

**Tipps zum Arbeiten mit eigenen Layerstukturen**

- Bestimmen Sie einen Verantwortlichen, der die Layerstruktur plant, erstellt und pflegt
- Eine Layerstruktur 'lebt': Arbeiten Sie zunächst damit, und ergänzen Sie die Struktur später nach Ihren Bedürfnissen

- Erstellen Sie die eigene Layerstruktur zunächst in einer Textverarbeitung bzw. Tabellenkalkulation
- Zu Anfang empfiehlt es sich, eher weniger Layer zu verwenden

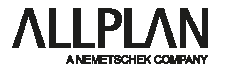

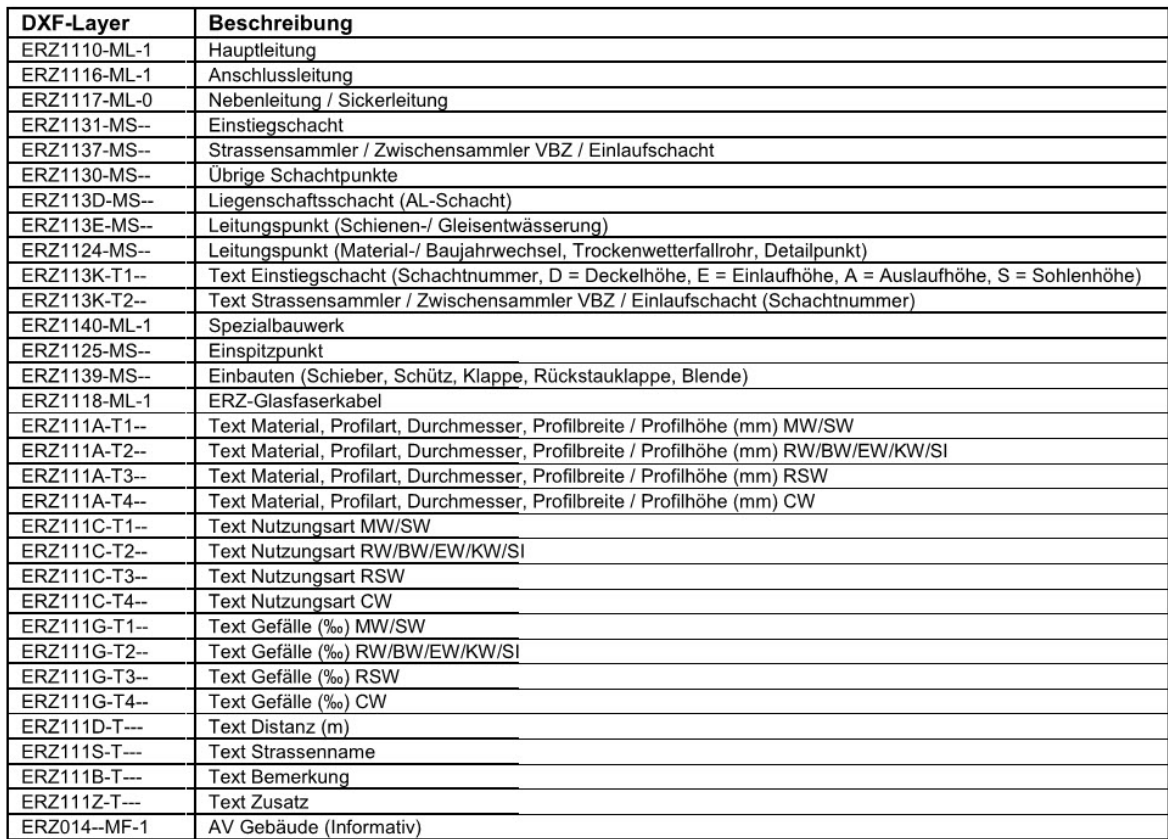

#### **Beispiel ERZ:**

Angabe der gesamten Layerstruktur

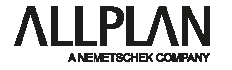

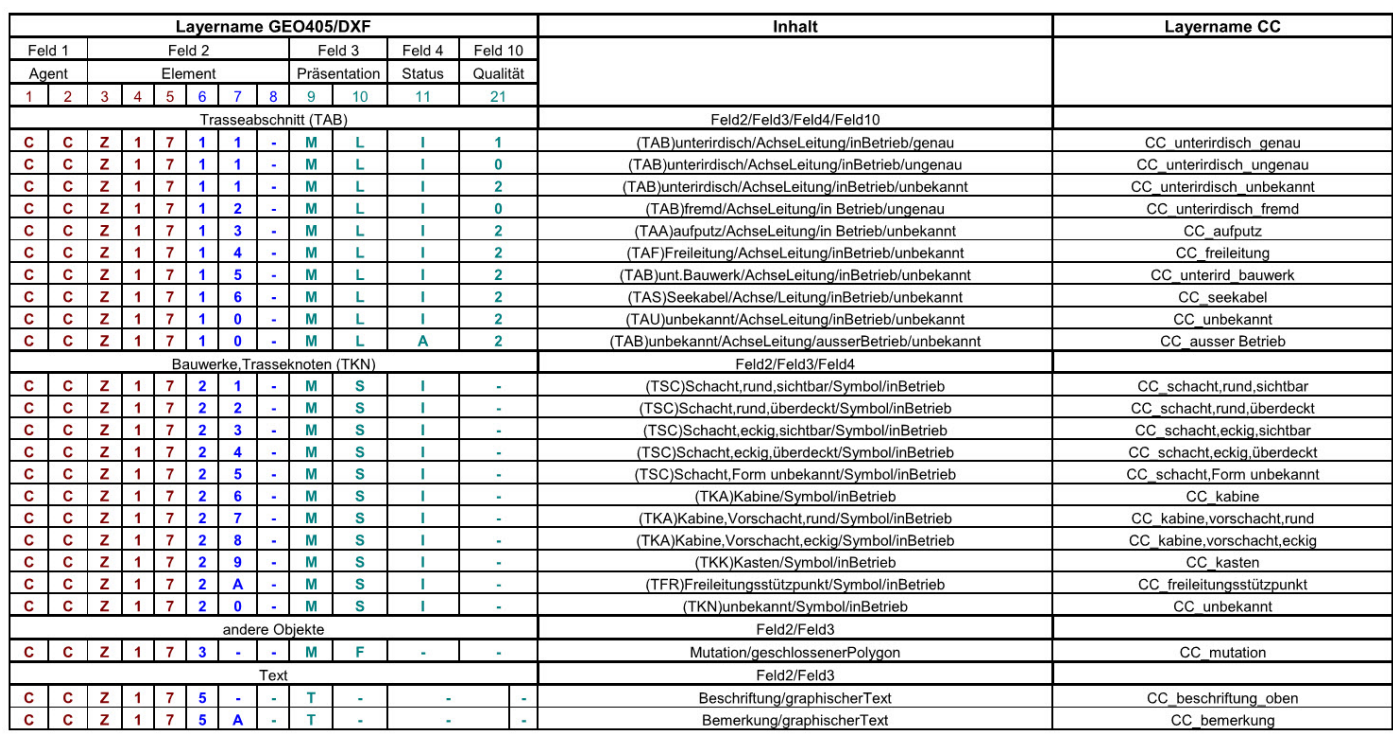

#### **Beispiel UPC Cablecom:**

Angabe der gesamten Layerstruktur

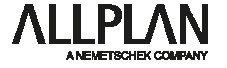

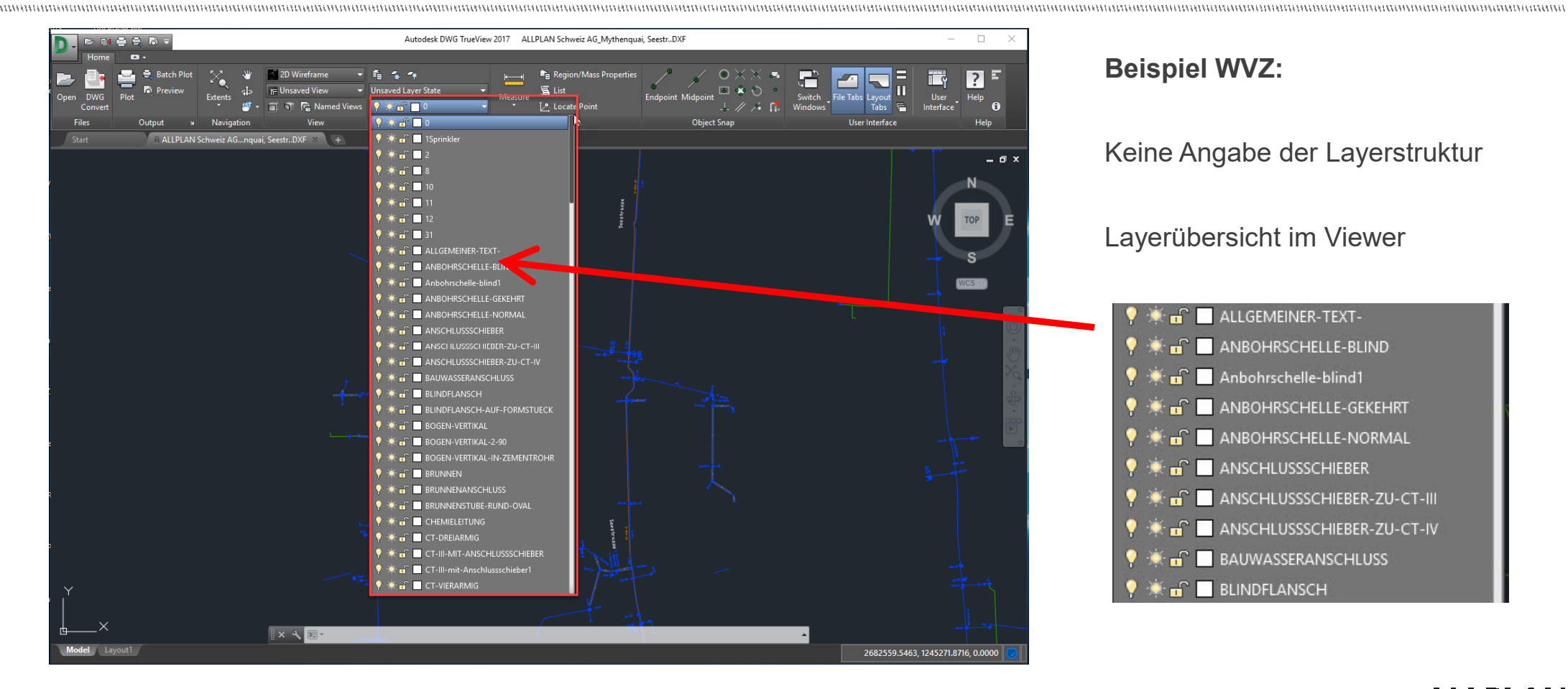

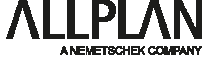

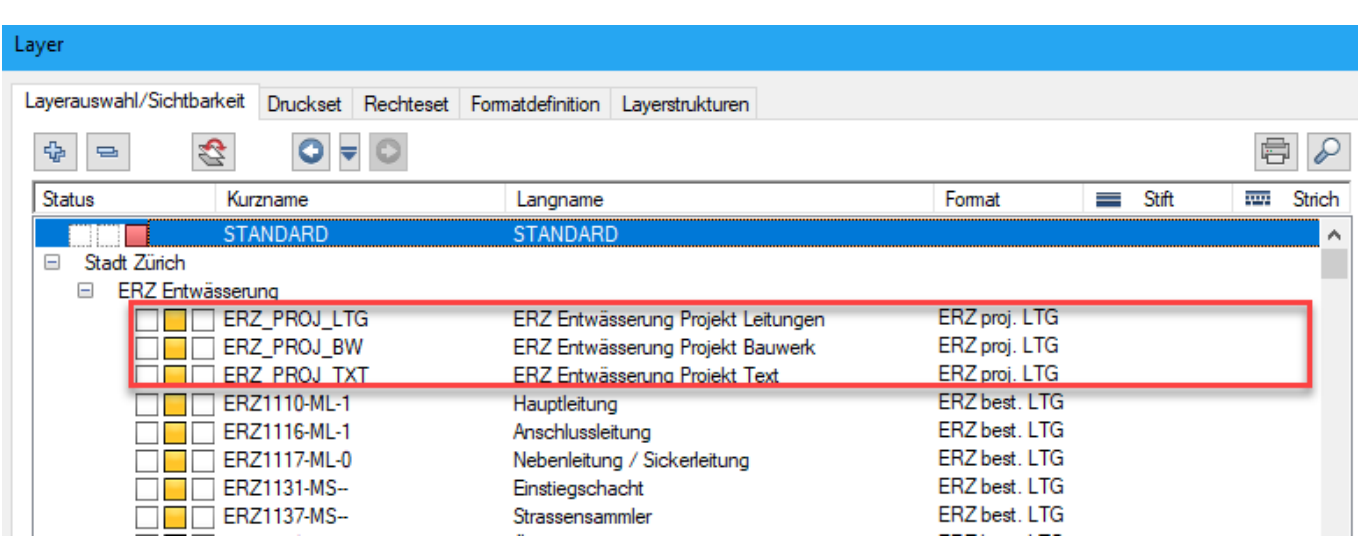

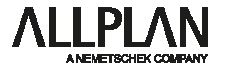

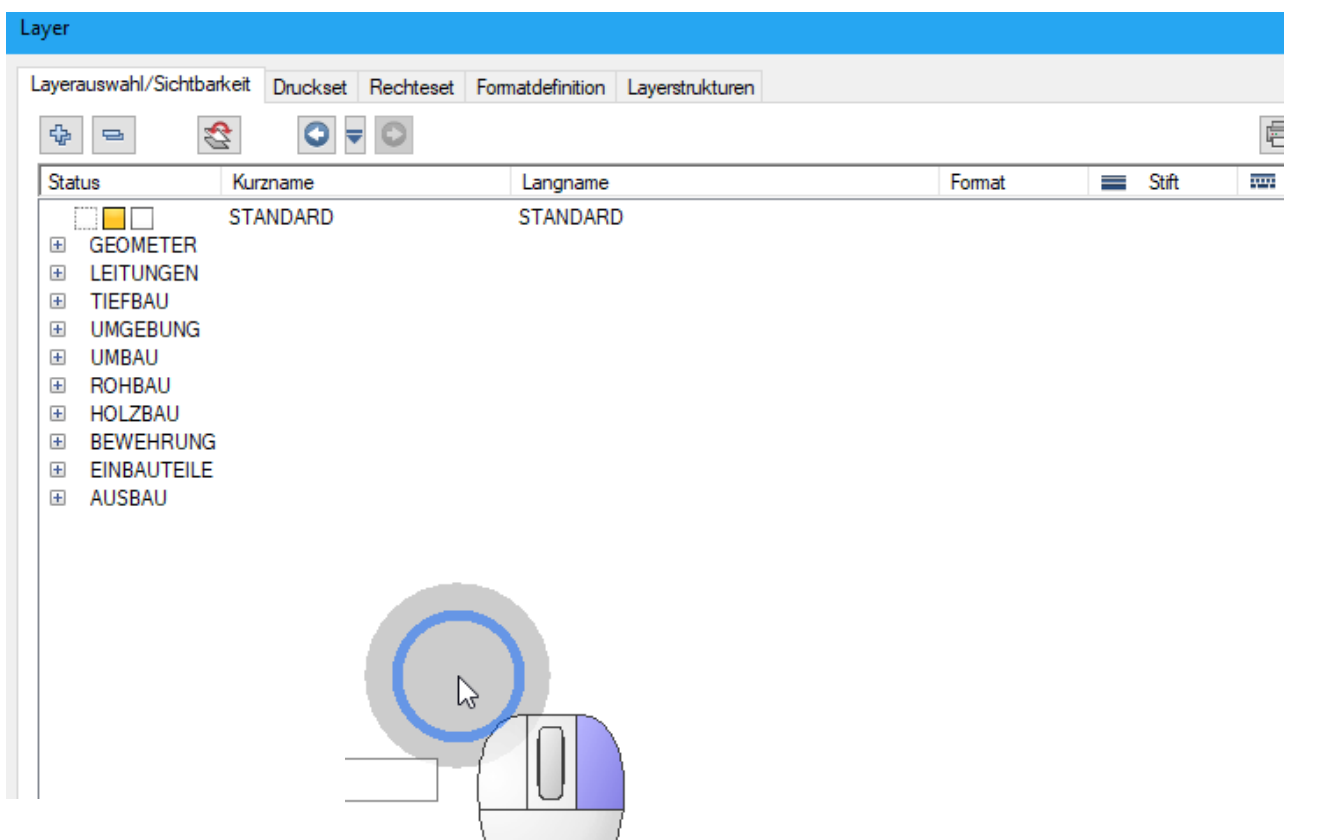

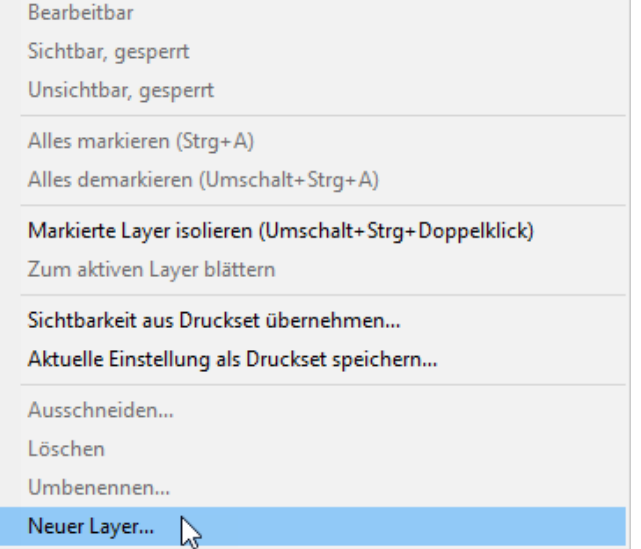

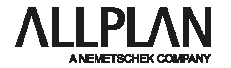

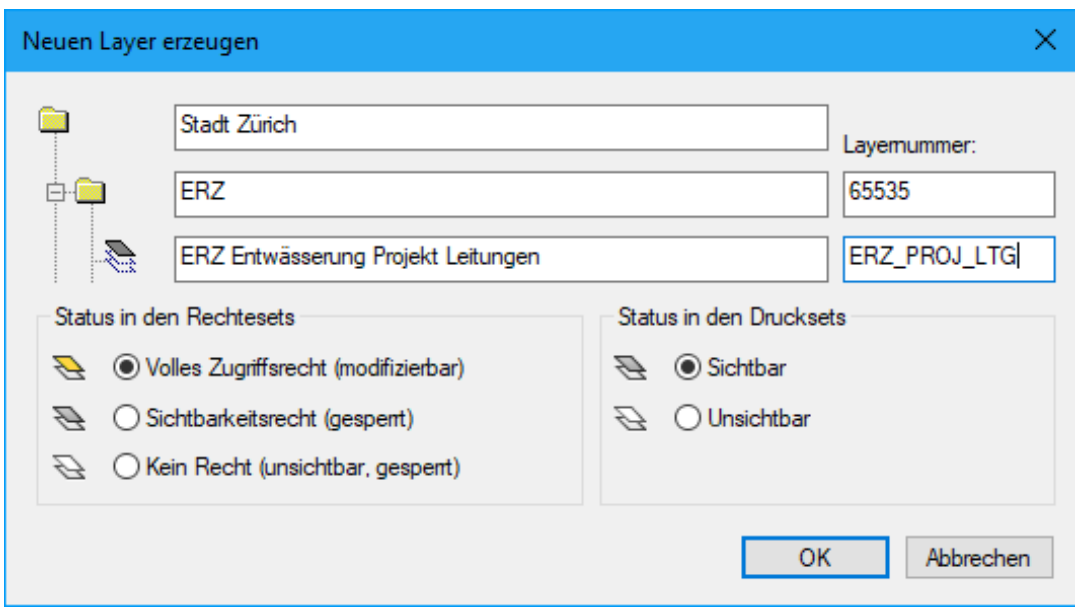

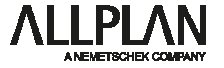

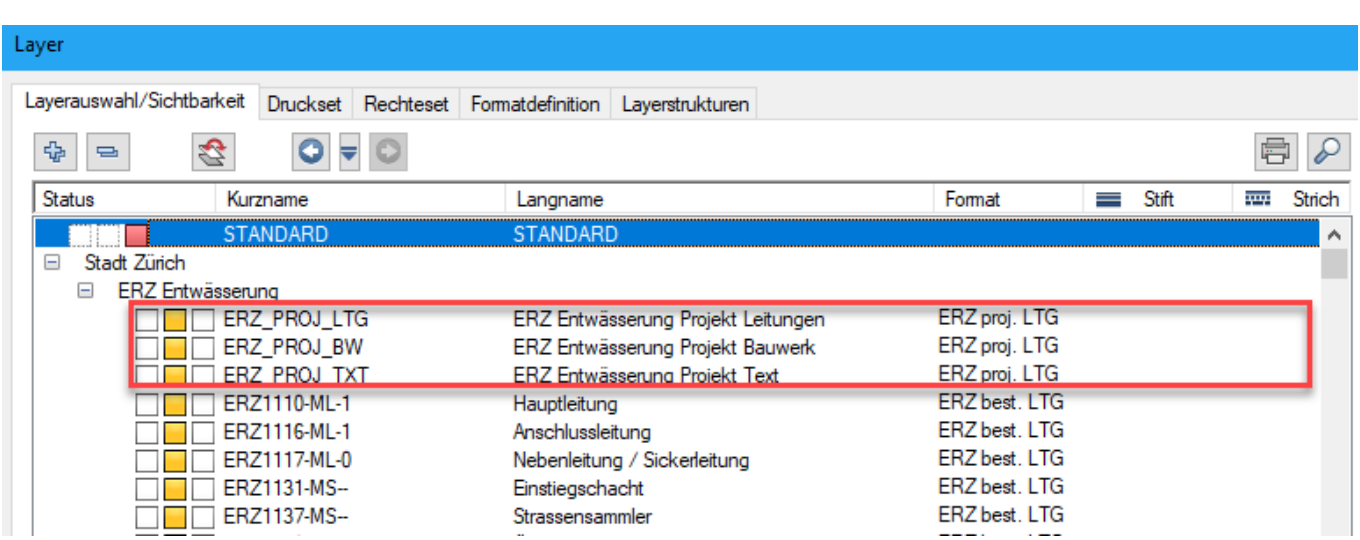

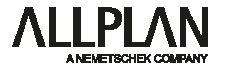

**Beispiele und Vorführung mit Allplan** 

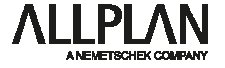